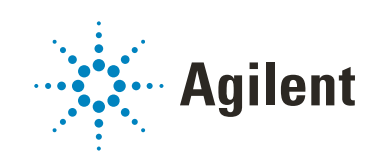

# Agilent OpenLab Server and OpenLab ECM XT Administration Guide

### **Notices**

#### Manual Part Number

M8640-90040 Rev B March 2020

#### Copyright

© Agilent Technologies, Inc. 2020

No part of this manual may be reproduced in any form or by any means (including electronic storage and retrieval or translation into a foreign language) without prior agreement and written consent from Agilent Technologies, Inc. as governed by United States and international copyright laws.

Agilent Technologies, Inc. 5301 Stevens Creek Blvd. Santa Clara, CA 95051

#### **Warranty**

The material contained in this document is provided "as is," and is subject to being changed, without notice, in future editions. Further, to the maximum extent permitted by applicable law, Agilent disclaims all warranties, either express or implied, with regard to this manual and any information contained herein, including but not limited to the implied warranties of merchantability and fitness for a particular purpose. Agilent shall not be liable for errors or for incidental or consequential damages in connection with the furnishing, use, or performance of this document or of any information contained herein. Should Agilent and the user have a separate written agreement with warranty terms covering the material in this document that conflict with these terms, the warranty terms in the separate agreement shall control.

#### Technology Licenses

The hardware and/or software described in this document are furnished under a license and may be used or copied only in accordance with the terms of such license.

#### Restricted Rights Legend

U.S. Government Restricted Rights. Software and technical data rights granted to the federal government include only those rights customarily provided to end user customers. Agilent provides this customary commercial license in Software and technical data pursuant to FAR 12.211 (Technical Data) and 12.212 (Computer Software) and, for the Department of Defense, DFARS 252.227-7015 (Technical Data - Commercial Items) and DFARS 227.7202-3 (Rights in Commercial Computer Software or Computer Software Documentation).

#### Safety Notices

### CAUTION

A CAUTION notice denotes a hazard. It calls attention to an operating procedure, practice, or the like that, if not correctly performed or adhered to, could result in damage to the product or loss of important data. Do not proceed beyond a CAUTION notice until the indicated conditions are fully understood and met.

#### WARNING

A WARNING notice denotes a hazard. It calls attention to an operating procedure, practice, or the like that, if not correctly performed or adhered to, could result in personal injury or death. Do not proceed beyond a WARNING notice until the indicated conditions are fully understood and met.

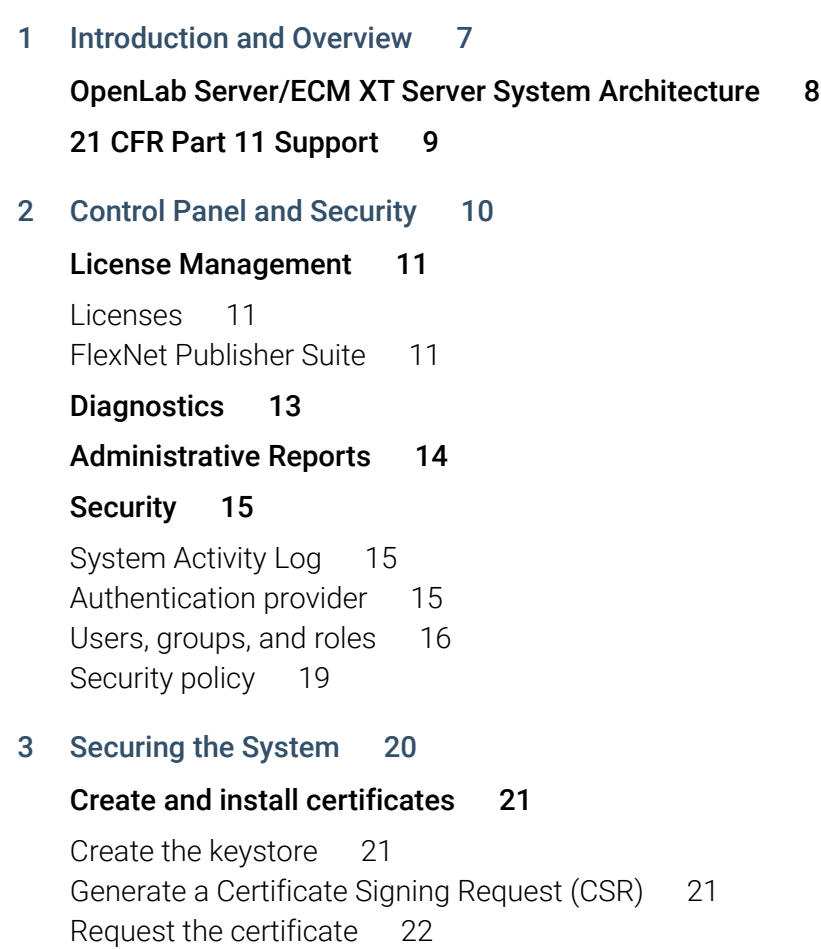

[Install the certificate into keystore 22](#page-21-1)

[Generate the truststore 23](#page-22-0)

### [OpenLab Server/ECM XT System Configuration 24](#page-23-0)

[OpenLab Server/ECM XT repository configuration 24](#page-23-1) [OpenLab Server/ECM XT Solr6 configuration 27](#page-26-0) [Configure a CSRF \(Cross-Site Request Forgery\) filter 28](#page-27-0) [Configure CORS \(Cross-Origin Resource Sharing\) to prevent cross-domain](#page-28-0)  requests 29

### [Disable HTTP Protocol 30](#page-29-0)

[Reactivate from Control Panel 30](#page-29-1)

#### [Configure port 52088 to use a commercial certificate 31](#page-30-0)

#### [4 Maintenance](#page-31-0) 32

#### [Routine Server Maintenance 33](#page-32-0)

[Update database statistics 33](#page-32-1) [Procedures for PostgreSQL database 33](#page-32-2) [Procedures for SQL Server 35](#page-34-0) [Monitor resource use on OpenLab Server/ECM XT server 37](#page-36-0) [Additional best practices 38](#page-37-0)

#### [Windows Domain 39](#page-38-0)

[Update the Domain, User name, or Password for your server 39](#page-38-1) [Enable read permission for a user 39](#page-38-2)

#### [Server Settings 40](#page-39-0)

#### [FTP Server Protocol 41](#page-40-0)

[Enable the OpenLab Server/ECM XT server as an FTP server 41](#page-40-1) [Connect to the OpenLab Server/ECM XT server through an FTP](#page-40-2)  protocol 41

[Disable the OpenLab Server/ECM XT server as an FTP server 42](#page-41-0)

#### [Automatic Archiving 43](#page-42-0)

[Modify Automatic Archiving Execution Schedule 43](#page-42-1)

#### [5 Backup and Restore Procedures 4](#page-44-0)5

#### [Disaster Recovery Planning 46](#page-45-0)

#### [OpenLab Server/ECM XT Server Backup Procedure 47](#page-46-0)

[Perform a manual system backup 48](#page-47-0) [Create a Data Repository database backup 53](#page-52-0) [Set up an automated system backup 54](#page-53-0)

#### [OpenLab Server/ECM XT Server Restore Procedure 57](#page-56-0)

[Step 1 Restore the databases 57](#page-56-1) [Step 2 Restore content, index, and archive folders 60](#page-59-0) [Step 3 Restore OpenLab Server/ECM XT configuration information 61](#page-60-0)

[Step 4 Install OpenLab Server/ECM XT using original configurations 61](#page-60-1) [Step 5 Activate OpenLab Server/ECM XT 62](#page-61-0) [Step 6 Client Configuration 64](#page-63-0) [Step 7 Check the License in Control Panel 64](#page-63-1)

#### [Backup and Restore with Multiple Storage Locations 65](#page-64-0)

[6 Hot Backup Procedures](#page-66-0) 67

[Backup Guidelines 68](#page-67-0)

[Overview 69](#page-68-0)

[Back up the Solr Index 70](#page-69-0)

[Scheduled Backups 70](#page-69-1)

#### [Backup the Database 74](#page-73-0)

[Back up an SQL Server database 75](#page-74-0) [Back up a PostgreSQL database 78](#page-77-0) [Backup an Oracle database 80](#page-80-0)

#### [Back up the Content Store 85](#page-84-0)

[Back up OpenLab Server/ECM XT Server and Index Server Configuration](#page-85-0)  Information 86

[Store the Back Up Files 86](#page-85-1)

#### [Restore the System 87](#page-86-0)

[Restore the Solr Index 87](#page-86-1) [Reinstall the database software 88](#page-87-0) [Restore a PostgreSQL database from a backup 91](#page-90-0) [Restore an Oracle database from a backup 92](#page-91-0) [Rebuild the Activity Log Index 94](#page-93-0)

#### [7 Upgrading and Reconfiguration 9](#page-94-0)5

#### [Upgrading the OpenLab Server/ECM XT Server when the Operating](#page-95-0)  System Changes 96

[OpenLab Server/ECM XT Server Reconfiguration 96](#page-95-1)

[Bring Down OpenLab Server/ECM XT 97](#page-96-0)

[Make Changes to the Infrastructure 97](#page-96-1) [Run the OpenLab Server Configuration Utility 104](#page-103-0) [Bring Up OpenLab Server/ECM XT 112](#page-111-0) [Add Additional Content or Archive Store 112](#page-111-1)

# 1 **Introduction and Overview**

<span id="page-6-0"></span>[OpenLab Server/ECM XT Server System Architecture 8](#page-7-0) [21 CFR Part 11 Support 9](#page-8-0)

This guide is targeted for the system administrator of OpenLab Server/ECM XT. Basic administrative knowledge of the underlying database management system is required. In addition, familiarity with Windows Backup and Restore is also required.

This guide provides information about administrative and maintenance procedures that must be taken to ensure that OpenLab Server/ECM XT remains stable and performs well over time.

It also provides guidelines for 21 CFR Part 11 support, using the Control Panel to access Shared Services control features, taking regular backups of your server, and restoring your server if a disaster such as a server hardware failure occurs.

Tools mentioned in the document are for demonstration of the concepts. If your organization has standardized on other tools, you may use them as long as you can confirm that they perform the identical tasks.

OpenLab Server/ECM XT Server System Architecture

# <span id="page-7-0"></span>OpenLab Server/ECM XT Server System Architecture

The OpenLab Server/ECM XT server is installed on a server running a Microsoft Windows Server operating system. Refer to the *Agilent OpenLab Server and ECM XT Hardware and Software Requirements Guide* for a list of supported operating systems. The OpenLab Server/ECM XT server includes Shared Services (OLSS) and the Content Management databases, which are automatically installed on the same machine.

Changing the server domain after the installation requires direct consultation with Agilent Support.

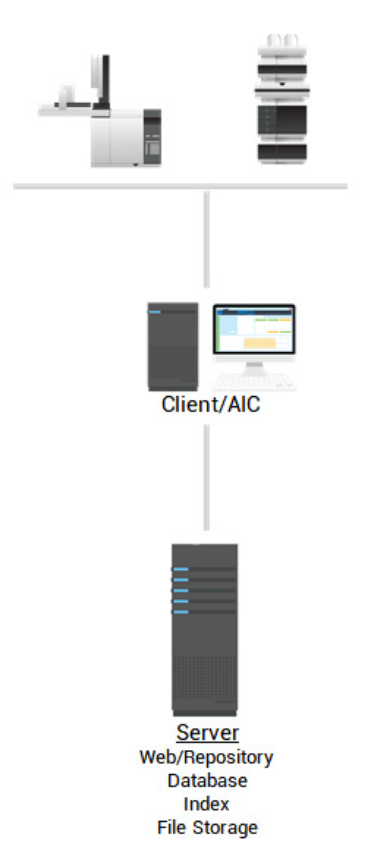

Figure 1. OpenLab Server/ECM XT server all-in-one system architecture

21 CFR Part 11 Support

Client machines that access the OpenLab Server/ECM XT server use the following components:

- Content Management Web client OpenLab Server/ECM XT provides a thin client Web-based user interface that can be accessed using a Web browser. The Web interface provides access to the Content Management folders and files.
- Control Panel -The Control Panel is the user interface that provides access to administrative functions used for managing the OpenLab Server/ECM XT server and Shared Services.

# <span id="page-8-0"></span>21 CFR Part 11 Support

OpenLab Server/ECM XT stores data in a manner that supports compliance with 21 CFR Part 11. It provides secure data storage with access control and an audit trail. Data files are versioned to ensure data integrity and traceability. In addition, OpenLab Server/ECM XT provides electronic signatures allowing users to sign off on data.

# 2 Control Panel and Security

<span id="page-9-0"></span>[License Management 11](#page-10-0) [Diagnostics 13](#page-12-0) [Administrative Reports 14](#page-13-0) [Security 15](#page-14-0)

Use the Control Panel to access Shared Services control features such as security policy and central configuration. These features are described in more detail in this chapter.

## <span id="page-10-0"></span>License Management

This service includes the administration of all licenses that are required for your system.

### <span id="page-10-1"></span>Licenses

Table 1 lists the license features in OpenLab Server/ECM XT.

#### Table 1 Licenses

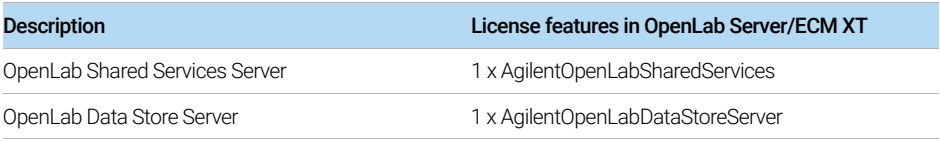

Instrument connectivity licenses (for example, OpenLab Server MS Instrument and OpenLab Server CDS Instrument License) are required for every concurrent instrument that stores data in OpenLab Server/ECM XT.

### <span id="page-10-2"></span>FlexNet Publisher Suite

OpenLab Server/ECM XT uses a third party tool called *FlexNet Publisher Suite* from Flexera to manage the licenses. The required licensing server components are installed by default on the OpenLab Server/ECM XT Server.

License Management in Shared Services requires an additional Windows service to be running on the server where you manage your license. This Windows service is called *Agilent OpenLab License Server*.

Before adding a license file, you must first purchase the license and generate the license file using SubscribeNet. For more information on generating new license files, see the *Agilent OpenLab Server and OpenLab ECM XT Installation Guide*.

FlexNet Publisher Suite

License management in the Control Panel provides the following functions:

- You can add license files to the license server.
- You can navigate to the license monitor and view the properties of all licenses installed on a given license server.
- You can remove license files from the license server. This may be useful if an invalid license file has been added.
- You can view or change the license server.
- You can view, copy, or save the MAC Address of the license server.
- You can navigate to the Agilent Electronic Software and License Delivery webpage to get a license.

For more information on adding license files and viewing the license properties, see the Control Panel online Help.

The following properties are shown for installed licenses:

- Feature: This indicates the type of license used.
- Version: If a license is versioned, you can see the version number. For licenses that are not versioned, the version is always shown as 2.0.
- In Use (Available): This indicates the number of licenses that are currently in use and, in brackets, the total number of licenses. With OpenLab Server/ECM XT licensing strategy, a license is only in use as long as a software instance is running (see ["License Management"](#page-10-0) on page 11).
- Expiration: If the license is only valid for a certain period, the expiration date is displayed.
- In the **Alerts** pane, you are informed if the number of available licenses has gone down to zero for a specific feature, or if you have started a software instance that requires a license that is unavailable.

**Diagnostics** 

# <span id="page-12-0"></span>Diagnostics

The Diagnostics view allows you to access several reports and tools for diagnostic purposes:

- Ping the Shared Services server.
- Create a report, for the Shared Services server, with information on the operation system, processors, disk drives, processes, network, and connections.
- Centrally access and download all the log files, trace files, etc. that are created by the registered modules.

Administrative Reports

# <span id="page-13-0"></span>Administrative Reports

In the Administrative Reports view, you can also create and export various XML or PDF reports related to the system configuration:

#### • Roles and Privileges Report

Describes all roles defined on the system, including details of all privileges included in each role.

#### • User's and Group's Role Assignment Report

This report provides an overview of all users and groups access rights to instruments and projects on the system. Users and groups that have not been granted access to instruments or projects are not included in this report.

2 Control Panel and Security **Security** 

<span id="page-14-0"></span>**Security** 

### <span id="page-14-1"></span>System Activity Log

The System Activity Log allows you to centrally access all system activities. It contains information on the various events associated with Shared Services. You can filter the list to view only events of a specific type, in a specific time range, created by a specific user, or containing a specific description.

The following types of events are recorded:

- **System**
- User
- Group
- **Security**
- Printer
- License

To get more information on an event, expand the line of interest in the activity logbook viewer.

By default, activity logging is disabled. To enable it in Control Panel, you must<br>NOTE house the Edit activity log preparties privilege. Once appled activity logging have the **Edit activity log properties** privilege. Once enabled, activity logging cannot be disabled again.

### <span id="page-14-2"></span>Authentication provider

Authentication providers are used to prove the identity of users that log in to the system.

During the installation, OpenLab Server/ECM XT is automatically activated and configured using internal authentication with a default user, **admin**, and password, **OpenLab**. On first login, the system will require the user to change this password before proceeding. You may then change the authentication mode, if necessary.

#### 2 Control Panel and Security

Users, groups, and roles

OpenLab Server/ECM XT supports the following Authentication providers:

• Internal

In this mode, the user's credentials are stored in the Shared Services database. You are asked to create an administrator account for Shared Services before setting up other users. This is the only mode in which you can create users within the system; in all other modes, you can only map to users that exist in a different system.

#### • Windows Domain

You import existing Windows users into Shared Services. The authentication is done by a Windows Domain within the Enterprise. Shared Services only use the identity and password of the mapped users; roles and privileges for OpenLab Server/ECM XT are still configured with Shared Services.

### <span id="page-15-0"></span>Users, groups, and roles

Shared Services allow you to assign specific roles to users or user groups. If you manage your users within a Windows domain, you can map those existing users into Shared Services.

Each user can be member of multiple groups. You must assign a specific role to each group. You can also assign roles to single users; however, for the sake of clarity, it is strongly recommended that you assign roles only on the group level.

The roles are equipped with numerous specific privileges, which define what the users, are allowed to view or do in Control Panel and in Content Management. Table 2 describes the user credentials.

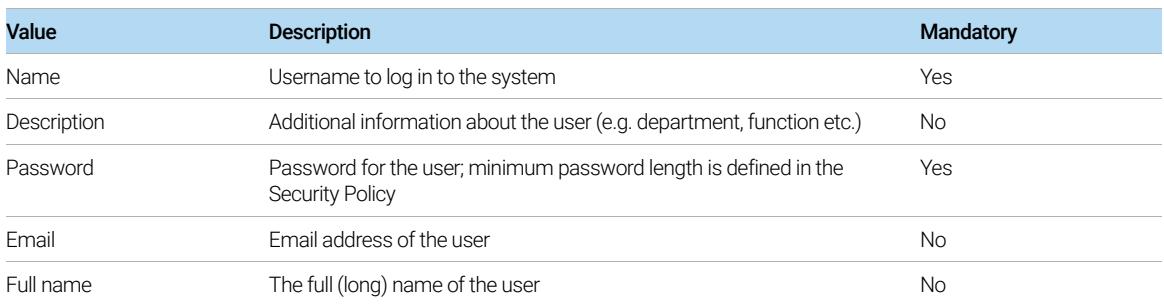

#### Table 2 User credentials

#### Table 2 User credentials (continued)

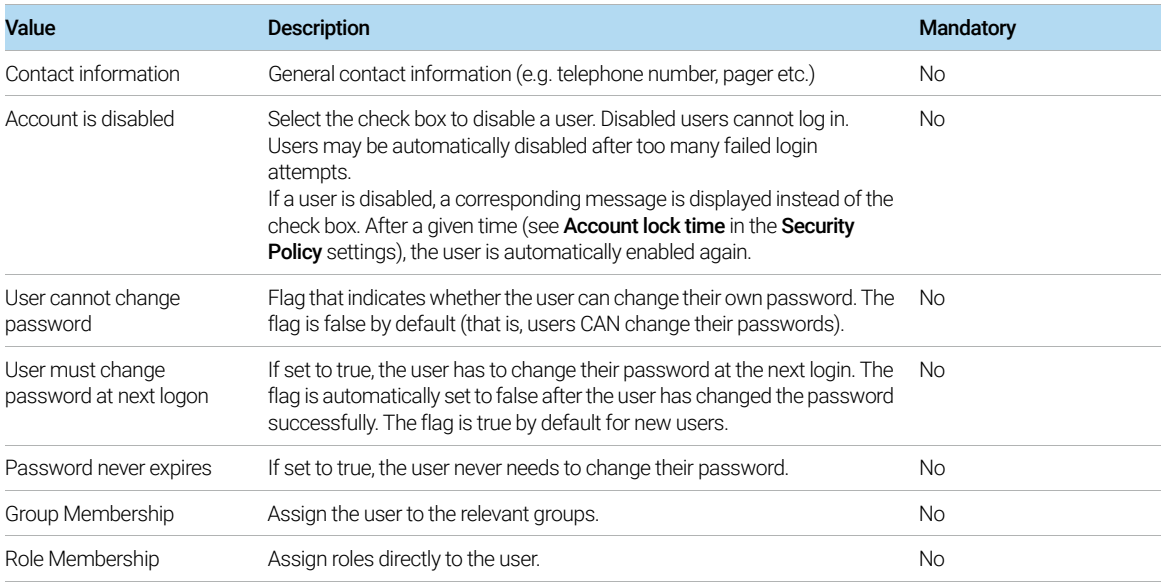

#### Users

If you use Windows domain as an external authentication provider you cannot create users, but must import users that exist in the authentication systems. A search function helps you find specific users in the authentication system. In the Control Panel, you can manage the roles for those external users, but not the actual user credentials such as user name and password. If you want to remove an external user, unmap the user in the Control Panel. The user continues to exist in the external authentication system.

#### Groups

If you use an external authentication provider, you can either import the names of groups that exist in the external system or create new internal groups. There is no limit on the number of groups that can be mapped or created.

You can assign users to groups in the external system or in Control Panel. If you need more user assignments that are relevant only for OpenLab CDS, create them in Control Panel. Otherwise, it is sufficient to only import the groups and assign the required roles to the groups.

If you delete or unmap a group, the users who were members in this group remain unchanged.

#### Roles and privileges

Roles are used to assign privileges to a user or a user group globally. The system contains a list of predefined roles, which are installed as part of the system installation (see Table 3). Each role has certain privileges assigned.

When you assign privileges to a role, first select the required role type and then select the privileges related to this role type. Each role can only have privileges of one specific role type; the only exception is the predefined role Everything, which has all privileges of all role types. Users or groups may require multiple roles to perform system functions.

#### Table 3 Content Management predefined roles

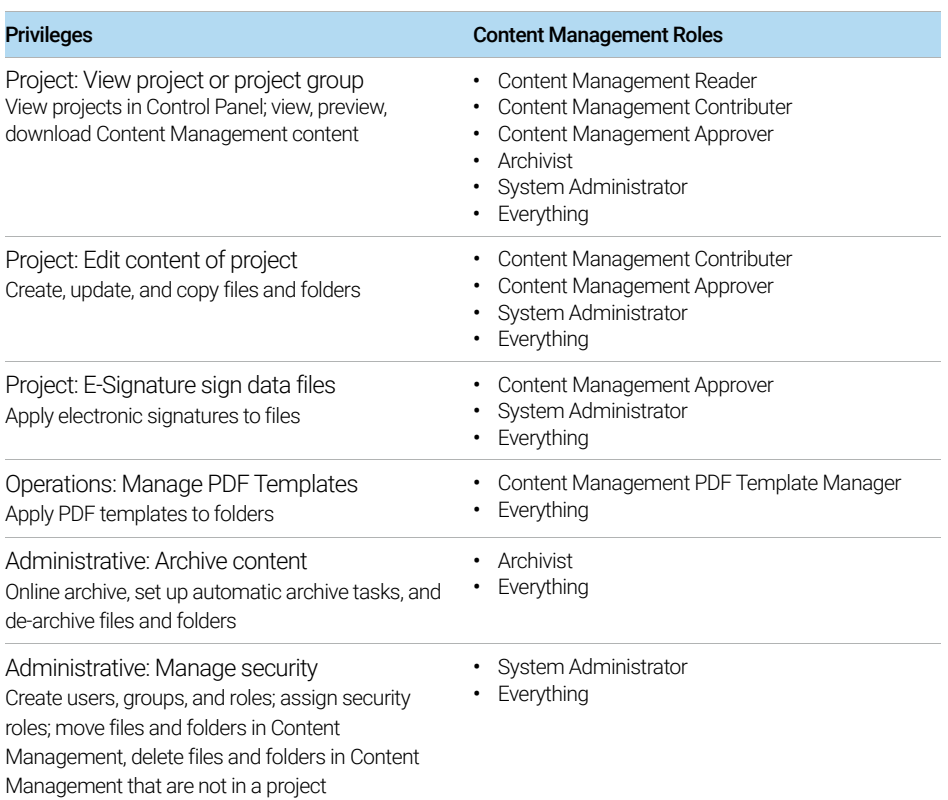

Security policy

### <span id="page-18-0"></span>Security policy

With the authentication provider Internal, you can set the parameters described in Table 2 in the Control Panel. With Windows Domain authentication, you can only set the inactivity time in the Control Panel; all other parameters are defined by the external system. Table 4 describes the security policy settings.

#### Table 4 Security policy settings

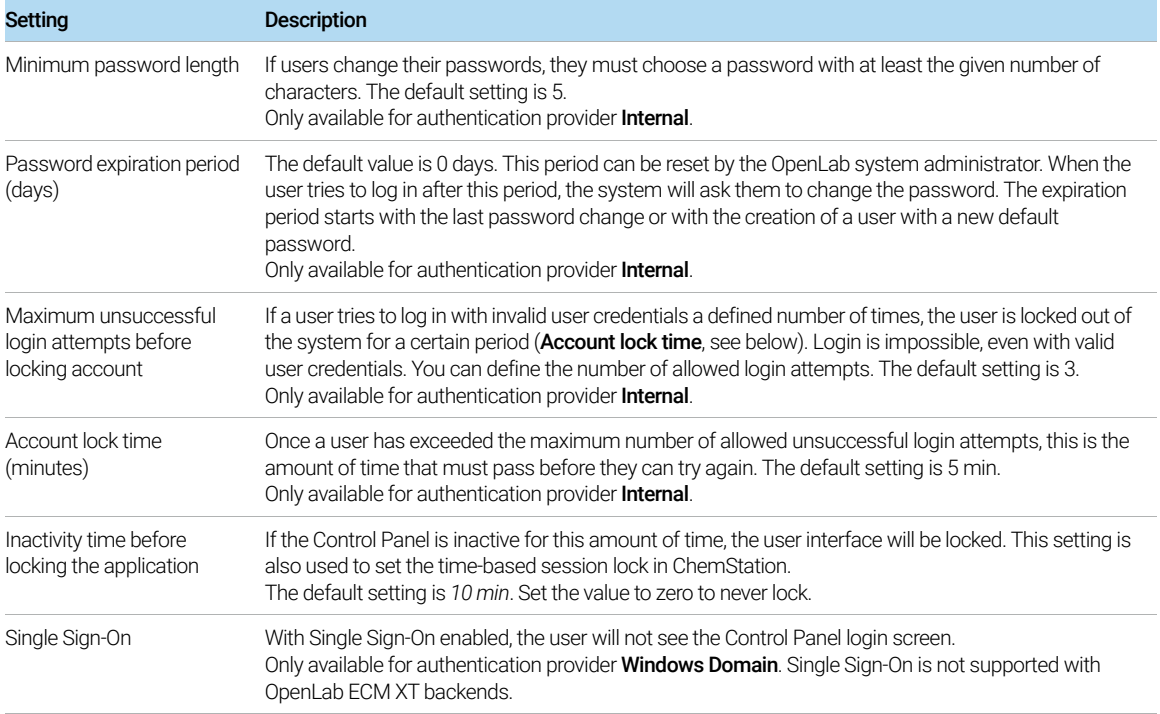

# 3 Securing the System

<span id="page-19-0"></span>[Create and install certificates 21](#page-20-0) [OpenLab Server/ECM XT System Configuration 24](#page-23-0) [Disable HTTP Protocol 30](#page-29-0)

Use these procedures to create and install certificates for Content Management and configure the OpenLab Server/ECM XT Server.

The procedures apply to all-in-one, 2-server, and 4-server topologies.

If you upgrade the OpenLab Server/ECM XT server, post-installation server<br>
Soptiquestions are reset and must be re-applied including enabling HTTDS configurations are reset and must be re-applied, including enabling HTTPS. Use the procedures in ["OpenLab Server/ECM XT System Configuration"](#page-23-0) on page 24 to reapply your settings.

## <span id="page-20-0"></span>Create and install certificates

This procedure requires Java SE Development Kit (JDK) 11.0.2. You may download this program from Oracle, or you may use the JDK shipped with Content Management under

C:\Program Files (x86)\Agilent Technologies\OpenLAB Data Store\java.

### <span id="page-20-1"></span>Create the keystore

To generate a keystore, use the following command line:

keytool -genkey -alias <choose an alias> -keysize 2048 -keyalg RSA -keystore <choose a keystore file name> -storetype JCEKS

For example:

```
keytool -genkey -alias ecmxtserver -keysize 2048 -keyalg RSA 
-keystore ssl.keystore -storetype JCEKS
```
You will be prompted to create a password during this process. Select an appropriate password and take note of it.

### <span id="page-20-2"></span>Generate a Certificate Signing Request (CSR)

To generate a CSR file for the server where HTTPS will be enabled, use the following command line:

```
keytool -certreq -alias <Alias chosen in previous step> -file 
<path_and_createCSRFilename>.csr -keystore ssl.keystore
-storepass <password> -storetype JCEKS
```
For example:

```
keytool -certreq -alias ecmxtserver -file ECMXT-Server.csr 
-keystore ssl.keystore -storepass <password> -storetype JCEKS
```
### <span id="page-21-0"></span>Request the certificate

Go to your trusted certificate provider with your .csr file and request the certificate. Your trusted certificate provider may be within your organization or a commercial vendor like VeriSign/DigiCert.

The trusted provider will deliver your certificate (.p7b), along with the Root CA certificate (.crt). Save both certificates as separate files.

For a 4-server topology, request the certificate that has two hostnames in the SAN section: one for OpenLab Index Server and one for Content Management Server.

### <span id="page-21-1"></span>Install the certificate into keystore

The trusted provider will deliver your certificate (.p7b), along with the Root CA certificate.

1 Import the Root CA certificate into keystore.

```
keytool -importcert -file <rootcertificateFile> -keystore <your 
keystore file name> -alias <choose an alias for the Root CA> 
-storetype JCEKS
```
For example:

```
keytool -importcert -file rootCA.crt -keystore ssl.keystore 
-alias agilent -storetype JCEKS
```
2 Import your Server certificate into keystore.

```
keytool -importcert -file <yourcertificateFile> -keystore <your 
keystore file name> -alias <an alias for your certificate>
-storetype JCEKS
```
For example:

keytool -importcert -file ecmxt-server.p7b -keystore ssl.keystore -alias ecmxtserver -storetype JCEKS

You should receive the message **Certificate reply was installed in keystore**.

### <span id="page-22-0"></span>Generate the truststore

To generate the truststore, use the following command line. You may be prompted for passwords.

keytool -import -v -trustcacerts -alias <alias for the Root CA> -file <rootcertificateFile> -keystore <truststore file name> -storetype JCEKS

keytool -export -keystore <your keystore file name> -alias <alias for your certificate> -file <a certificate file name> -storetype **JCEKS** 

keytool -import -keystore <truststore file name> -alias <alias for your certificate> -file <a certificate file name> -storetype JCEKS

For example:

keytool -import -v -trustcacerts -alias agilent -file rootCA.crt -keystore ssl.truststore -storetype JCEKS

keytool -export -keystore ssl.keystore -alias ecmxtserver -file ecmxt.cer -storetype JCEKS

keytool -import -keystore ssl.truststore -alias ecmxtserver -file ecmxt.cer -storetype JCEKS

You can view the entries in the keystore by running the following command line:

keytool -list -keystore ssl.keystore -storetype JCEKS

At this step, you will have two files: **ssl.keystore** and **ssl.truststore**. These files will be used for further configuration of OpenLab Server/ECM XT Server.

# <span id="page-23-0"></span>OpenLab Server/ECM XT System Configuration

### <span id="page-23-1"></span>OpenLab Server/ECM XT repository configuration

For a 4-server solution, perform this procedure only on the Content Management-only Server and OpenLab Index Server. For an all-in-one server or 2-server solution, perform this procedure on the OpenLab Server/ECM XT server.

- 1 Copy ssl.keystore and ssl.truststore into the following directory: C:\Program Files (x86)\Agilent Technologies\OpenLab Data Store\ keystore.
- 2 Update the ssl-keystore-passwords.properties and ssl-truststore-passwords.properties to ensure that the alias corresponds to your chosen alias in the steps described earlier.

For example:

```
aliases=ssl.alfresco.ca,ecmxtserver
# The ssl keystore password 
keystore.password=<newPassword>
# The password protecting the ssl repository key
ecmxtserver.password=<newPassword>
# The password protecting the ssl Alfresco CA key
ssl.alfresco.ca.password=Pt4HeMk2jx
```
3 Update the ssl-truststore-passwords.properties to ensure that the alias corresponds to your chosen alias in the steps described earlier.

For example:

```
aliases=alfresco.ca,ecmxtserver
# The ssl truststore password 
keystore.password=<newPassword>
# The password protecting the ssl repository key
ecmxtserver.password=<newPassword>
# The password protecting the ssl Alfresco CA strust 
certificate
alfresco.ca.password=Pt4HeMk2jx
```
OpenLab Server/ECM XT repository configuration

- 4 Open the server.xml file in C:\Program Files (x86)\Agilent Technologies\ **OpenLab Data Store\tomcat\conf**, and update the passwords and alias used for generating the keystore.
	- a Update the connectors information for 'Catalina' service.

```
<!-- SSL port for Solr -->
```

```
<Connector URIEncoding="UTF-8" 
protocol="org.apache.coyote.http11.Http11Nio2Protocol" 
maxThreads="200" scheme="https" SSLEnabled="true" 
sslImplementationName="org.apache.tomcat.util.net.jsse.JSSEI
mplementation" maxHttpHeaderSize="32768" 
maxSavePostSize="-1" port="8443">
```
<SSLHostConfig sslProtocol="TLS" protocols="TLSv1.2" certificateVerification="optional" truststorePassword="**<newPassword>**" truststoreType="JCEKS" truststoreFile="C:/Program Files (x86)/Agilent Technologies/OpenLAB Data Store/keystore/ssl.truststore">

```
<Certificate certificateKeystorePassword="<newPassword>" 
certificateKeyAlias="ecmxtserver" 
certificateKeystoreType="JCEKS" type="RSA" 
certificateKeystoreFile="C:/Program Files (x86)/Agilent 
Technologies/OpenLAB Data Store/keystore/ssl.keystore" />
</SSLHostConfig>
</Connector>
```
<!-- SSL port for web server -->

```
<Connector URIEncoding="UTF-8" 
protocol="org.apache.coyote.http11.Http11Nio2Protocol" 
maxThreads="200" scheme="https" SSLEnabled="true" 
sslImplementationName="org.apache.tomcat.util.net.jsse.JSSEI
mplementation" connectionTimeout="240000" 
maxHttpHeaderSize="32768" compression="on" 
compressionMinSize="1024" 
compressableMimeType="text/html,text/xml,text/plain,text/jav
ascript, text/css, application/json, application/atom+xml"
port="443">
```
<SSLHostConfig sslProtocol="TLS" protocols="TLSv1.2" certificateVerification="none" honorCipherOrder="true" truststorePassword="**<newPassword>**" truststoreType="JCEKS" ciphers="TLS\_ECDHE\_ECDSA\_WITH\_AES\_128\_GCM\_SHA256,TLS\_ECDHE\_E CDSA\_WITH\_AES\_256\_GCM\_SHA384,TLS\_ECDHE\_ECDSA\_WITH\_AES\_128\_CB C\_SHA,TLS\_ECDHE\_ECDSA\_WITH\_AES\_256\_CBC\_SHA,TLS\_ECDHE\_ECDSA\_W ITH\_AES\_128\_CBC\_SHA256,TLS\_ECDHE\_ECDSA\_WITH\_AES\_256\_CBC\_SHA3 84, TLS\_ECDHE\_RSA\_WITH\_AES\_128\_GCM\_SHA256, TLS\_ECDHE\_RSA\_WITH AES 256 GCM SHA384, TLS ECDHE RSA WITH AES 128 CBC SHA, TLS EC OpenLab Server/ECM XT repository configuration

DHE\_RSA\_WITH\_AES\_256\_CBC\_SHA, TLS\_ECDHE\_RSA\_WITH\_AES\_128\_CBC SHA256,TLS\_ECDHE\_RSA\_WITH\_AES\_256\_CBC\_SHA384,TLS\_DHE\_RSA\_WIT H\_AES\_128\_GCM\_SHA256,TLS\_DHE\_RSA\_WITH\_AES\_256\_GCM\_SHA384,TLS DHE\_RSA\_WITH\_AES\_128\_CBC\_SHA, TLS\_DHE\_RSA\_WITH\_AES\_256\_CBC\_S HA, TLS DHE RSA WITH AES 128 CBC SHA256, TLS DHE RSA WITH AES 256\_CBC\_SHA256" truststoreFile="C:/Program Files (x86)/Agilent Technologies/OpenLAB Data Store/keystore/ssl.truststore">

```
<Certificate certificateKeystorePassword="<newPassword>" 
certificateKeyAlias="ecmxtserver" 
certificateKeystoreType="JCEKS" type="RSA" 
certificateKeystoreFile="C:/Program Files (x86)/Agilent 
Technologies/OpenLAB Data Store/keystore/ssl.keystore" />
</SSLHostConfig>
</Connector>
```
**b** Update the connector information for the 'Share' service.

```
<Connector URIEncoding="UTF-8" 
protocol="org.apache.coyote.http11.Http11Nio2Protocol" 
SSLEnabled="true" maxThreads="150" scheme="https" 
connectionTimeout="240000" maxHttpHeaderSize="32768" 
port="9443" address="127.0.0.1">
```

```
<SSLHostConfig sslProtocol="TLS" protocols="TLSv1.2" 
certificateVerification="none">
```

```
<Certificate certificateKeystorePassword="<newPassword>" 
certificateKeyAlias="ecmxtserver" 
certificateKeystoreType="JCEKS" type="RSA" 
certificateKeystoreFile="C:/Program Files (x86)/Agilent 
Technologies/OpenLAB Data Store/keystore/ssl.keystore" />
</SSLHostConfig>
</Connector>
```
5 Update the **alfresco.host** and **solr.host** properties in **C:\Program Files (x86)\** Agilent Technologies\OpenLAB Data Store\tomcat\shared\classes\ alfresco-global.properties, and make sure the fully qualified domain name of actual host of the server is used.

### <span id="page-26-0"></span>OpenLab Server/ECM XT Solr6 configuration

For a 4-server solution, perform this procedure only on the OpenLab Index Server. For an all-in-one server or 2-server solution, perform this procedure on the OpenLab Server/ECM XT server.

- 1 Copy ssl.keystore and ssl.truststore to the following directories:
	- \Agilent Technologies\Content Management Search Services\solrhome\ templates\rerank\conf
	- \Agilent Technologies\Content Management Search Services\solrhome\ alfresco\conf
	- \Agilent Technologies\Content Management Search Services\solrhome\ archive\conf
- 2 Rename the ssl.keystore file to ssl.repo.client.keystore.
- 3 Rename the ssl.truststore file to ssl.repo.client.truststore.
- 4 Update the **alfresco.host** property in **solrcore.properties** to correspond to the actual host name. For example:
	- In a 4-server solution, change "localhost" to the fully qualified name of the Index and Search server.
	- In an all-in-one server solution or a 2-server solution, change "localhost" to the fully qualified name of the OpenLab Server/ECM XT server machine name.
- 5 Update the ssl-keystore-passwords.properties to ensure that the alias corresponds to your chosen alias in the steps described earlier.

For example:

```
aliases=ssl.alfresco.ca,ecmxtserver
# The ssl keystore password 
keystore.password=<newPassword>
# The password protecting the ssl repository key
ecmxtserver.password=<newPassword>
```

```
# The password protecting the ssl Alfresco CA strust 
certificate
ssl.alfresco.ca.password=Pt4HeMk2jx
```
6 Update the ssi-truststore-passwords.properties to ensure that the alias corresponds to your chosen alias in the steps described earlier.

For example:

Configure a CSRF (Cross-Site Request Forgery) filter

```
aliases=alfresco.ca,ecmxtserver
# The ssl truststore password 
keystore.password=<newPassword>
# The password protecting the ssl repository key
ecmxtserver.password=<newPassword>
# The password protecting the ssl Alfresco CA strust 
certificate
alfresco.ca.password=Pt4HeMk2jx
```
7 Open the file \Agilent Technologies\Content Management Search Services\solr\ server\etc\jetty-ssl.xml, and update the Sets KeyStorePassword and TrustStorePassword default passwords.

```
<Set name="KeyStorePassword"><Property 
name="solr.jetty.keystore.password" 
default="<newpass>"/></Set>
<Set name="TrustStorePassword"><Property 
name="solr.jetty.truststore.password" 
default="<newpass>"/></Set>
```
### <span id="page-27-0"></span>Configure a CSRF (Cross-Site Request Forgery) filter

For a 4-server solution, perform this procedure only on the Content Management-only Server. For an all-in-one server or 2-server solution, perform this procedure on the OpenLab Server/ECM XT server.

Open C:\Program Files (x86)\Agilent Technologies\OpenLAB Data Store\tomcat\ shared\classes\alfresco-global.properties, and change the following properties.

By default, the csrf.filter.origin and csrf.filter.referer properties contain the " $*$ " wildcard operator value, which is used to imply that all domains are allowed by default.

To add the origin and referer headers, change the \* wildcard operator to the valid host name for the csrf.filter.referer=.\* and csrf.filter.origin=.\* properties.

The following is an example configuration where ECM XT runs on the fully qualified host and port 443:

```
csrf.filter.origin=https://<fully qualified hostname>/.*
```

```
csrf.filter.referer=https://<fully qualified hostname>/.*
```
requests

## Configure CORS (Cross-Origin Resource Sharing) to prevent cross-domain

### <span id="page-28-0"></span>Configure CORS (Cross-Origin Resource Sharing) to prevent cross-domain requests

For a 4-server solution, perform this procedure only on the Content Management-only Server. For an all-in-one server or 2-server solution, perform this procedure on the OpenLab Server/ECM XT server.

- 1 To prevent cross-domain requests, open the file **C:\Program Files (x86)\Agilent** Technologies\OpenLAB Data Store\tomcat\webapps\alfresco\WEB-INF\web.xml.
- 2 Search for the **cors.allowOrigin** parameters, and update the **param-value** to your domain. For example:

```
<init-param>
<param-name>cors.allowOrigin</param-name>
<param-value>http://agilent.com, 
https://agilent.com</param-value>
</init-param>
```
# <span id="page-29-0"></span>Disable HTTP Protocol

For a 4-server solution, perform this procedure only on the Content Management only server. For an all-in-one server or 2-server solution, perform this procedure on the OpenLab Server/ECM XT server.

Use the following procedure if you want to completely disable 'http' usage.

1 Add the following to the OpenLab Data Store\tomcat\webapps\datastore\ **WEB\_INF\web.xml** file before the  $\lt$ /web-app> line:

```
<security-constraint>
 <web-resource-collection>
 <web-resource-name>Secure URLs</web-resource-name>
 <url-pattern>/*</url-pattern>
 </web-resource-collection>
 <user-data-constraint>
   <transport-guarantee>CONFIDENTIAL</transport-guarantee>
 </user-data-constraint>
</security-constraint>
```
2 Add the following to the OpenLab Data Store\tomcat\webapps\alfresco\ WEB-INF\web.xml file:

```
<security-constraint>
 <web-resource-collection>
 <web-resource-name>Secure URLs</web-resource-name>
 <url-pattern>/*</url-pattern>
 </web-resource-collection>
 <user-data-constraint>
   <transport-guarantee>CONFIDENTIAL</transport-guarantee>
 </user-data-constraint>
</security-constraint>
```
### <span id="page-29-1"></span>Reactivate from Control Panel

- 1 Reboot your system, including the OpenLab Server/ECM XT server and the Index server (if using a 4-server solution).
- 2 From the OpenLab Control Panel, select Administration > System Configuration, then click Edit System
- **3** Select Change Server, enter the Content Management server URL with https and the fully qualified name of the host.

Configure port 52088 to use a commercial certificate

# <span id="page-30-0"></span>Configure port 52088 to use a commercial certificate

For a 4-server solution, perform this procedure only on the Content Management-only Server. For an all-in-one server or 2-server solution, perform this procedure on the OpenLab Server/ECM XT server.

1 Export the certificate from the Java keystore. Use the following command in a cmd window to convert the certificate. keytool -importkeystore -srckeystore <keystore file name>

-srcstorepass <password> -srckeypass <password> -srcalias <alias for your certificate> -destalias <alias for your certificate> -destkeystore <filename for exported certificate> -deststoretype PKCS12 -deststorepass <password> -destkeypass <password>

#### For example,

keytool -importkeystore -srckeystore ssl.keystore -srcstorepass <password> -srckeypass <password> -srcalias ecmxtserver -destalias ecmxtserver -destkeystore ecmxtserver.p12 -deststoretype PKCS12 -deststorepass <password> -destkeypass <password>

where <password> is the password specified previously with keytool.

Once this command has run successfully, the exported certificate is the file ecmxtserver.p12.

2 Import the certificate into Windows Certificate Store using Certificate Service. In the cmd window, change to C:\Program Files (x86)\Agilent Technologies\ **OpenLab Certificate Service\bin**, and run the following command: Agilent.OpenLab.CertService.CertServiceCore.exe useexternalcert -certfilename <filename for exported certificate> -certpassword <password>

#### For example,

```
Agilent.OpenLab.CertService.CertServiceCore.exe 
useexternalcert -certfilename ecmxtserver.p12 -certpassword 
<password>
```
**3** Reboot your system, including the OpenLab Server/ECM XT server and the Index server (if using a 4-server solution).

NOTE Upgrading the OpenLab Server/ECM XT Server will reset configurations. To<br>NOTE records the HTTDS the configurations pood to be reapplied re-enable the HTTPS, the configurations need to be reapplied.

# 4 Maintenance

<span id="page-31-0"></span>[Routine Server Maintenance 33](#page-32-0) [Windows Domain 39](#page-38-0) [Server Settings 40](#page-39-0) [FTP Server Protocol 41](#page-40-0) [Automatic Archiving 43](#page-42-0)

The **Agilent OpenLab Server Utility** program is automatically installed with your OpenLab software to help administrators manage the system.

To open the program, select Windows Start > Agilent Technologies > OpenLab Shared Services > Shared Services Maintenance.

A user must have Windows administrator rights to access this program.

# <span id="page-32-0"></span>Routine Server Maintenance

### <span id="page-32-1"></span>Update database statistics

To maintain optimal database performance, periodically update the OpenLab Server\ECM XT server database statistics. These statistics are used by the database engine to determine the most optimal way to execute queries.

Update statistics for the OpenLab Server/ECM XT server and OLSharedServices databases. If custom database names were chosen during installation, use the correct names from your installation notes.

### <span id="page-32-2"></span>Procedures for PostgreSQL database

For PostgreSQL database, these procedures must be performed regularly. The frequency depends on the use of the system. As a guideline, you should at least do this every time a full backup is taken.

#### Updating statistics using the Maintenance Wizard

1 Start PostgreSQL pgAdmin, connect as the database administrator, and select the database for which you want to update the statistics. The default database administrator user name is 'postgres' and the default password is the password set in Step 1 - Install or Upgrade Software Prerequisites of the OpenLab Server/ECM XT installation process.

Procedures for PostgreSQL database

2 Right-click the database, and select **Maintenance**. The following form is displayed.

| Maintenance                     |               |               |                |                 |
|---------------------------------|---------------|---------------|----------------|-----------------|
| Options                         |               |               |                |                 |
| Maintenance operation<br>Vacuum | <b>VACUUM</b> | ANALYZE       | <b>REINDEX</b> | <b>CLUSTER</b>  |
| <b>FULL</b><br>No               |               | <b>FREEZE</b> | No             |                 |
| ANALYZE<br>No                   |               |               |                |                 |
| Verbose<br>Yes<br>Messages      |               |               |                |                 |
| i<br>2                          |               |               | $B$ ок         | <b>X</b> Cancel |

Figure 2. Maintain Database

3 Choose ANALYZE, and click OK to analyze the database.

#### Additional maintenance for PostgreSQL database

PostgreSQL supports some additional maintenance commands that can be beneficial to helping keep your database system running smoothly. These include VACUUM and REINDEX. See the PostgreSQL documentation for more details about these commands.

#### CAUTION Only apply Agilent provided service packs or Hotfixes to your OpenLab<br>
Dectars SOL server PostgreSQL server.

### <span id="page-34-0"></span>Procedures for SQL Server

Ensure that at least 4 GB is reserved for the Windows operating system.

#### Performance tuning for Microsoft SQL server

As the number of documents reaches more than 10 million, [OpenLab Server/ECM XT with SQL Server may become slow in the following](https://www.brentozar.com/blitzcache/parameter-sniffing)  areas, caused by SQL Server's parameter sniffing being set to ON:

- 1 Bootstrap time
- 2 Initial file listing on both Web and DA after server restart

If you experience any of the above, do not turn parameter sniffing OFF, as this is not supported.

Inadequate covering indexes can often be the root cause of parameter sniffing. SQL Server may choose a Key Lookup plan for a small number of values, and a clustered index seek or scan for a large number of values. With a covering index, the optimizer will not make those choices, and often you will end up with a more stable execution plan.

Add the following two indexes manually in SQL Server Management Tool to improve performance.

1 Create this index to improve bootstrap time:

```
USE [DataStore]
GO
SET ANSI_PADDING ON
GO
/****** Object: Index [idx alf cass qnln] Script Date:
12/7/2018 8:00:46 PM ******/
CREATE NONCLUSTERED INDEX [idx_alf_cass_qnln] ON 
[dbo].[alf_child_assoc]
(
      [parent node id] ASC,
      [qname_ns_id] ASC,
     [qname_localname] ASC,
     [qname_crc] ASC
) WITH (PAD INDEX = OFF, STATISTICS NORECOMPUTE = OFF,
SORT IN TEMPDB = OFF, DROP EXISTING = OFF, ONLINE = OFF,
ALLOW_ROW_LOCKS = ON, ALLOW_PAGE_LOCKS = ON) ON [PRIMARY]
GO
```
Procedures for SQL Server

2 Create this index to improve initial file listing time on Web and DA after server restarts:

```
USE [DataStore]
GO
/****** Object: Index [idx_alf_node_tqn_id] Script Date:
12/10/2018 5:20:05 PM ******/
CREATE NONCLUSTERED INDEX [idx_alf_node_tqn_id] ON 
[dbo].[alf_node]
(
    [type_qname_id] ASC
) WITH (PAD INDEX = OFF, STATISTICS NORECOMPUTE = OFF,
SORT IN TEMPDB = OFF, DROP EXISTING = OFF, ONLINE = OFF,
ALLOW_ROW_LOCKS = ON, ALLOW_PAGE_LOCKS = ON) ON [PRIMARY]
GO
```
- **3** Rebuild indexes based on the following recommendations. Run an index fragmentation check, and:
	- Rebuild anything that is >30% fragmented.
	- Re-organize anything that is between 5 and 30% fragmented. See [https://docs.microsoft.com/en-us/sql/relational-databases/indexes/reorg](https://docs.microsoft.com/en-us/sql/relational-databases/indexes/reorganize-and-rebuild-indexes?view=sql-server-2017) [anize-and-rebuild-indexes](https://docs.microsoft.com/en-us/sql/relational-databases/indexes/reorganize-and-rebuild-indexes?view=sql-server-2017) for more information.

#### Optimizing Microsoft SQL Server to work with Content Management

To ensure that your performance does not degrade, perform the following weekly maintenance operations on your SQL server.

- Recompute statistics by running the command: EXEC sp\_updatestats
- Clear the buffers by running the command: DBCC DROPCLEANBUFFERS
- Clear the cache by running the command: DBCC FREEPROCCACHE
## Updating statistics using Maintenance Plan Wizard

For MS SQL Server database the procedure to update statistics can be easily automated using the SQL Server Management Studio.

- 1 Start SQL Server Management Studio and connect as the database administrator.
- 2 Expand the server.
- **3** Expand the Management folder.
- 4 Right-click Maintenance Plans and select Maintenance Plan Wizard. Use the wizard to create a plan customized to meet your maintenance requirements.
	- **a** Select a **Weekly Schedule** to be executed at a time when there may be minimal activity (for example, Sunday, 12:00 noon).
	- **b** Select **Update Statistics** as the maintenance task.
	- c Choose the OpenLab Server/ECM XT server database (DataStore) and the Shared Services database (OLSharedServices) as the database against which the task will be executed.

## Moving your server

To move your server from a domain to a workgroup, or from one domain to another domain, the SQL Server must be configured to a local account (not a domain account). Contact Agilent Support for help with moving your server.

## Monitor resource use on OpenLab Server/ECM XT server

The data files, indexes, and database are stored on the server hard disk or in AWS S3. Depending on your server's configuration, these may be on one or more disk drives.

Administrators of the system must regularly monitor disk space use on all disks where data is stored. When the disks get close to 80% full, consider increasing disk space. CPU, memory, and network use must be monitored to check for performance bottlenecks on the server.

### Recommended best practices for monitoring resource use

- 1 Monitor the disk use of the OpenLab Server/ECM XT server at least weekly.
- 2 Optionally, implement automated disk space monitoring tools that send email alerts when disk use exceeds the thresholds. Examples of such tools are: Monit, Munin, Cacti, and Nagios.
- **3** Monitor system resource use such as memory, CPU, and network throughput. Windows Performance Monitor can be used for this purpose.

## Additional best practices

• Apply third-party updates and patches on the OpenLab Server/ECM XT server.

On the Agilent SubscribeNet, Agilent regularly posts information on third-party updates and patches that have been validated for use with the OpenLab software suite. These include OS security patches and updates, database updates, and application updates.

The Customer Care Portal is available at:

#### [https://agilent.subscribenet.com](http://www.agilent.subscribenet.com)

• Apply Agilent software updates.

Apply software updates for Content Management and Shared Services on your OpenLab Server/ECM XT server. When you receive notification of an update, please take note and read the information to determine if the update is applicable, and its urgency.

<span id="page-38-0"></span>Windows Domain

## Update the Domain, User name, or Password for your server

If Windows domain authentication is used to identify your OpenLab users, OpenLab must be given access to the server where these credentials are stored.

Use **Windows Domain** to specify or change the credentials that OpenLab will use to access your Windows domain server. This feature can only access credentials that are stored on the computer where you opened the Server Utility program.

To specify or change the **Domain, User name**, or **Password** for the windows account that will be used to access your windows domain server, use the Server Utility program that is installed on the server.

## Enable read permission for a user

When using Windows domain authentication, OpenLab Server/ECM XT reads user attributes to get information as to whether or not users must change their OpenLab password. If read permission is not granted to the user, OpenLab Server/ECM XT assumes that the user's password has expired and will refuse access.

To enable read permission for a user:

- 1 On a domain controller, open Active Directory Users and Computers.
- 2 Select View > Advanced Features.
- 3 Under Users, right-click a user, and select Properties.
- 4 On the Security tab, select Authentication Users.
- 5 Select the **Read** permission, and click OK.

Server Settings

# Server Settings

In a client/server configuration, use **Server Settings** to manage server connections for your local system. The list of servers shown determines which servers users may choose to connect to when they log into OpenLab. Administrators can limit users from switching to a nondefault server from this tab.

This feature manages server connections for the computer where you are using the Server Utility program.

The server connections for each client in a client/server system are managed through each client. Therefore, to change the server connections for a client, access the **Server Utility** program installed on that client.

# FTP Server Protocol

The OpenLab Server/ECM XT server can be used as an FTP server and accessed through any FTP server protocol.

CAUTION Customers subject to regulations from US FDA or similar organizations are<br>CAUTION cautioned that ETD services are enabled by default. This may be considered cautioned that FTP services are enabled by default. This may be considered as a data integrity risk, and impacted customers are advised to disable or block FTP services when not needed. See ["Disable the OpenLab Server/ECM XT](#page-41-0)  [server as an FTP server"](#page-41-0) on page 42.

## Enable the OpenLab Server/ECM XT server as an FTP server

- 1 On your server, navigate to C:\Program Files (x86)\Agilent Technologies\ OpenLab Data Store\tomcat\shared\classes.
- 2 Open the alfresco-global.properties file in any text editor.
- 3 Change ftp.enabled=false to ftp.enabled=true.
- 4 Save the file.
- 5 Restart tomcat service.

## Connect to the OpenLab Server/ECM XT server through an FTP protocol

- 1 Access your FTP Client.
- 2 Within the FTP protocol, use:
	- The OpenLab Server/ECM XT server address as the FTP host name
	- The OpenLab Server/ECM XT server port
	- Your Control Panel username and password
- 3 Connect according to your FTP protocol.

## <span id="page-41-0"></span>Disable the OpenLab Server/ECM XT server as an FTP server

To block FTP access on the server, you must block the FTP port in your firewall. For a workstation installation, you must disable the FTP services.

- 1 On your server, navigate to C:\Program Files (x86)\Agilent Technologies\ OpenLab Data Store\tomcat\shared\classes.
- 2 Open the alfresco-global.properties file in any text editor.
- 3 Change ftp.enabled=true to ftp.enabled=false.
- 4 Save the file.
- 5 Restart the tomcat service.

## Automatic Archiving

## Modify Automatic Archiving Execution Schedule

Use this procedure to change the automatic archive task execution date and time in the Content Management properties file. When an automatic archive task runs, user-specified archive rules assigned to the content folders are enforced, and the content is moved to the destination archive location. By default, automatic archive tasks run once a month, but any schedule supported by a Quartz cron expression can be used.

The following is required to modify the automatic archiving execution schedule:

- An operating system user credential with read/write permission for the <INSTALLATION PATH>\tomcat\shared\classes\alfresco-global.properties file. In a default installation, the file is in the following location: C:\Program Files (x86)\Agilent Technologies\OpenLab Data Store\tomcat\ shared\classes\alfresco-global.properties.
- Permission to start and stop the alfrescoTomcat service.

#### Change execution values

- 1 Stop the alfrescoTomcat service.
- 2 Open the file: <INSTALLATION PATH>\tomcat\shared\classes\ alfresco-global.properties.
- 3 Find the property: **archive-job.cron**. For example,

```
### Archive Job Cron Expression
# default runs first sunday at 2:30 AM of every month
archive-job.cron=0 30 2 ? * 1#1 *
```
- 4 Modify the expression to meet your requirements. See "Cron expressions" on page 44.
- 5 Save the file.
- **6** Restart the alfrescoTomcat service.

The task will execute automatically at the date and time described by the cron expression.

### 4 Maintenance

Modify Automatic Archiving Execution Schedule

## Cron expressions

A cron expression is a string consisting of six or seven fields that describe individual details of the schedule.

These fields, separated by white space, can contain any of the allowed values with various combinations of the allowed characters for that field.

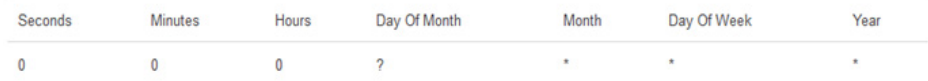

Table 5 contains examples of cron expressions for automated archiving.

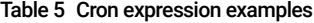

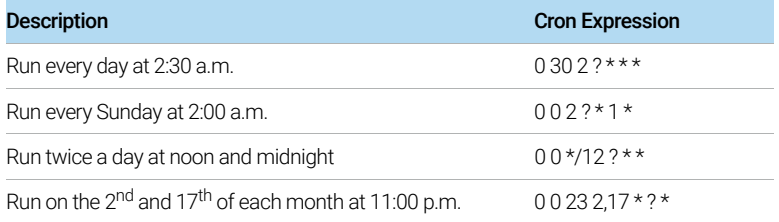

Where:

 $* =$  all values

? = no specific value

It is not recommended to run an automatic archive task more than once a day. It is recommended to schedule automatic archive tasks to run during off-hours.

# 5 Backup and Restore Procedures

[Disaster Recovery Planning 46](#page-45-0) [OpenLab Server/ECM XT Server Backup Procedure 47](#page-46-0) [OpenLab Server/ECM XT Server Restore Procedure 57](#page-56-0) [Backup and Restore with Multiple Storage Locations 65](#page-64-0) Disaster Recovery Planning

# <span id="page-45-0"></span>Disaster Recovery Planning

Prepare a recovery plan for the unlikely case of OpenLab Server/ECM XT becoming inoperable due to a hardware or software failure. This plan must include information and procedures for completely restoring the operating system, the OpenLab Server/ECM XT software, and data - if necessary, to a physically different server. Ensure that the disaster recovery plan has been tested and confirmed to be working.

OpenLab Server/ECM XT backup and restore is supported only for the exact same type of database configuration. If you attempt to backup and restore between different types of archived databases (including the same databases with different configurations), the Control Panel will display an error. The "Disaster Recovery Plan" must include the following:

- Server hardware information: CPU, Memory, and Hard disk configuration information
- Server identity: Name, IP, domain, URL, and so forth
	- Server administrator information: username and passwords for logging into the server. If applicable, usernames and passwords for the database.
- Server software information: OS version, Patch level
- OpenLab Server/ECM XT Installation Parameters:
	- Installation folder
	- Installation log file
	- OpenLab Server/ECM XT database type
	- OpenLab Server/ECM XT content directory
	- OpenLab Server/ECM XT indexes folder
	- Shared Services language
	- Shared Services database name
	- Installed licenses
	- Registered applications
- Third party software information: applications and their revisions and install paths
- ["OpenLab Server/ECM XT Server Backup Procedure"](#page-46-0) and ["OpenLab](#page-56-0)  [Server/ECM XT Server Restore Procedure"](#page-56-0)
- Backup media location and organization details

## OpenLab Server and OpenLab ECM XT Administration Guide 46

# <span id="page-46-0"></span>OpenLab Server/ECM XT Server Backup Procedure

It is mandatory that every OpenLab Server/ECM XT server is backed up regularly. Periodic full backups and differential backups between the full backups must be created by OpenLab Server/ECM XT server administrators. These backups are the only way to restore an OpenLab Server/ECM XT server if a hardware or software failure occurs.

The backup only reduces the amount of data loss if a catastrophic system failure occurs. Performing backups guarantees that any data that was committed at the time of the backup can be restored. Any data that was queued for upload and not yet committed or was added or updated in the system after the backup was performed will not be recoverable by restoring a backup.

It is also mandatory that the restore procedures (["OpenLab Server/ECM XT](#page-56-0)  [Server Restore Procedure"](#page-56-0) on page 57) are tested to ensure that the backups are performed properly, and can be used for a restore. To do an effective restore, a disaster recovery plan must be created.

OpenLab Server/ECM XT stores files and indexes on your server's file system. The location of this folder is determined when the product is installed. Other data, such as folder information, audit trails, and signatures are stored in a relational database.

A full backup captures a complete set of data in OpenLab Server/ECM XT, including uploaded files and its databases. A differential backup contains changes that have occurred since the last full backup. The differential backup process is faster than the full backup since it is backing only the changed elements.

If you are upgrading your server, perform the following procedures on your machine before upgrading. All work areas and file upload queues should be cleared before the upgrade procedure. You should not have data in any queues when performing the upgrade to a different OS. All file uploads should be complete. The file buffer upload queue should be cleared before the upgrade.

There are some differences in procedure for systems with multiple storage. See ["Backup and Restore with Multiple Storage Locations"](#page-64-0) on page 65.

## Perform a manual system backup

### Step 1 Determine your database, content, and index folders

To backup and restore OpenLab Server/ECM XT, you need to know the name of your databases, the location of the stored content folder, the location of the stored indexes folder, and other installation and configuration information.

There are two databases that need to be backed up. The OpenLab Server/ ECM XT server database and the Shared Services database. The names of these databases can be retrieved from the Server Configuration page.

Similarly, the content folder path is also a parameter that is specified during the server installation. You can use the following procedure to determine these paths.

- 1 Go to the OpenLab Server/ECM XT server machine.
- 2 Click Start > All Programs > Agilent Technologies > OpenLab Data Store > Server Configuration.

A webpage appears and provides the paths for contentstore, index, and the offline archive.

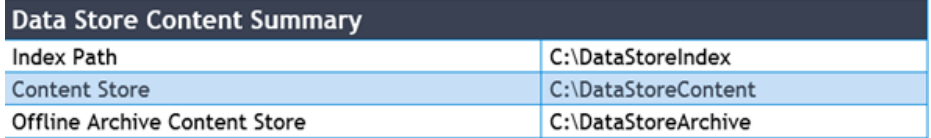

Figure 3. OpenLab Server/ECM XT Server Content Summary

If your repository has multiple content stores, then you need to back up each of the additional content stores. To determine if your system has multiple content stores and their locations:

- 1 Open the alfresco-global.properties file from <INSTALLATION PATH>\ OpenLab Data Store\tomcat\shared\classes (the default location is C:\ Program Files (x86)\Agilent Technologies\OpenLab Data Store\tomcat\ shared\classes directory of your OpenLab Server/ECM XT server).
- 2 Search for **dir.root** property. If there are multiple content stores, they will be listed as shown below, where we see two content stores defined.

dir.root=\\\\HA-ContentStore\\ContentStore# content store 1 dir2.root=\\\\HA-ContentStore\\ContentStore2 # content store 2 (current)

## Step 2 Stop OpenLab Server/ECM XT services:

Open Windows Services (services.msc) and Stop the services:

- Content Management Search service
- alfrescoTomcat
- Agilent OpenLab Shared Services
- olcm-postgresql-x64-10 (only applicable when using PostgreSQL database for OpenLab Server/ECM XT)

For MSSQL Server or Oracle, please see the vendor database documentation on how to stop services. If the database is on a separate host, then this step must be performed on that host.

| Ο,                                                                       | <b>Services</b>                                |                                  |                |                     | o<br>۰               | x.       |
|--------------------------------------------------------------------------|------------------------------------------------|----------------------------------|----------------|---------------------|----------------------|----------|
| Action<br>Help<br>View<br>File                                           |                                                |                                  |                |                     |                      |          |
| $\sqrt{2}$<br>$M$ $M$ $D$<br>$\Leftarrow$<br>$\overline{1}$<br>la.<br>lэ |                                                |                                  |                |                     |                      |          |
| ö.<br>Services (Local)<br>Services (Local)                               |                                                |                                  |                |                     |                      |          |
| <b>Agilent OpenLab Shared Services</b>                                   | $\blacktriangle$<br>Name                       | <b>Description</b>               | <b>Status</b>  | <b>Startup Type</b> | Log On As            | $\land$  |
|                                                                          | Agilent OpenLab Automation                     | Agilent OpenLab Autom            | Running        | Automatic           | <b>Local System</b>  |          |
| Stop the service                                                         | Agilent OpenLab Content Management Search ser  |                                  | Running        | Automatic           | <b>Local System</b>  | $\equiv$ |
| <b>Pause the service</b><br><b>Restart the service</b>                   | Agilent OpenLab Data Collection                | Collects OpenLab opera           | Running        | Automatic           | <b>Local System</b>  |          |
|                                                                          | Agilent OpenLab Diagnostics Tools              | Supports monitoring an           | Running        | Automatic           | <b>Local System</b>  |          |
|                                                                          | Agilent OpenLab License Server                 | Manages licenses for Ag          | Running        | Automatic           | <b>Local System</b>  |          |
| <b>Description:</b>                                                      | Agilent OpenLab Licensing Support              | Provides configuration f         | Running        | Automatic           | <b>Local System</b>  |          |
| <b>Host of Agilent OpenLab Shared</b><br><b>Services server</b>          | Agilent OpenLab PDF Template Filtering Service | Provides REST interfaces         | Running        | Automatic           | <b>Local System</b>  |          |
|                                                                          | Agilent OpenLab Shared Services                | Host of Agilent OpenLa.          | Running        | Automatic           | <b>Local System</b>  |          |
|                                                                          | alfrescoTomcat                                 | Start                            |                | Automatic           | <b>Local System</b>  |          |
|                                                                          | App Readiness                                  | Gets app<br>Stop                 |                | Manual              | <b>Local System</b>  |          |
|                                                                          | <b>Application Experience</b>                  | Processe<br>Pause                |                | Manual (Trig        | <b>Local System</b>  |          |
|                                                                          | Application Host Helper Service                | Provides<br>Resume               |                | Automatic           | <b>Local System</b>  |          |
|                                                                          | Application Identity                           | Determi<br><b>Restart</b>        |                | Manual (Trig        | <b>Local Service</b> |          |
|                                                                          | <b>Application Information</b>                 | <b>Facilitate</b>                |                | Manual (Trig        | <b>Local System</b>  |          |
|                                                                          | Application Layer Gateway Service              | <b>All Tasks</b><br>Provides     |                | Manual              | <b>Local Service</b> |          |
|                                                                          | Application Management                         | <b>Process</b><br><b>Refresh</b> |                | Manual              | <b>Local System</b>  |          |
|                                                                          | AppX Deployment Service (AppXSVC)              | Provides                         |                | Manual              | <b>Local System</b>  |          |
|                                                                          | ASP.NET State Service                          | <b>Properties</b><br>Provides    |                | Manual              | Network Service      |          |
|                                                                          | Background Intelligent Transfer Service        | Transfer<br>Help                 |                | Manual              | <b>Local System</b>  |          |
|                                                                          | Background Tasks Infrastructure Service        | Windows infrastructure           | <b>Running</b> | Automatic           | <b>Local System</b>  |          |
|                                                                          | Base Filtering Engine                          | The Base Filtering Engin         | Running        | Automatic           | <b>Local Service</b> | lv       |
|                                                                          | $\langle$                                      | HI.                              |                |                     | $\rightarrow$        |          |
| Standard<br>Extended                                                     |                                                |                                  |                |                     |                      |          |
| Refreshes the current selection.                                         |                                                |                                  |                |                     |                      |          |

Figure 4. Stop OpenLab Server/ECM XT Services

## Step 3 Backup databases

This section provides a simple and interactive approach to backup databases. Please see PostgreSQL, MS SQL Server, or Oracle 12c documentation for other options, some of which may allow you to automate the process as well.

**Procedure for PostgreSQL** The location where the database files are stored is specified during the server installation. By default, it is C:\ProgramData\Agilent\ PostgreSqlData-10-OLCM. If customized during installation, you can find the location information in the Server Configuration (Start > All Programs > Agilent Technologies > OpenLab Data Store > Server Configuration).

This information is also recorded in Windows registry at:

"HKEY\_LOCAL\_MACHINE\SOFTWARE\PostgreSQL\Installations\ postgresql-x64-10\Data Directory". Back up the PostgreSQL database by backing up the database folder (C:\ProgramData\Agilent\PostgreSqlData-10-OLCM) using Windows Server **Backup** or any other tool of your choice.

**CAUTION** If your server is configured to use PostgreSQL 9.3 and you upgrade your<br>CAUTION existen in place to the latest version, the PostgreSQL database will be system in place to the latest version, the PostgreSQL database will be upgraded to version 10.3 and database data will be migrated to C:\ ProgramData\Agilent\PostgreSqlData-10.3. Any backup and restore activity should occur on the upgraded system.

> Procedure for MS SQL Server Use SQL Server Management Studio to backup the Shared Services database (OLSharedServices) and the OpenLab Server/ECM XT server database (DataStore). The tool allows users to perform Full Backups as well as Differential Backups.

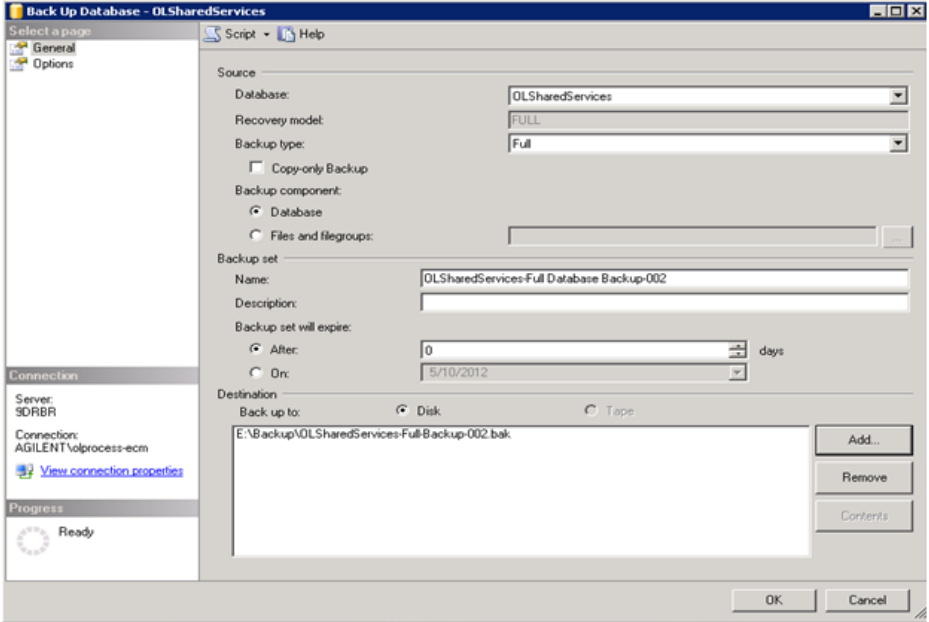

Figure 5. Using SQL Server Management Studio for backup

Procedure for Oracle Server See the Oracle documentation for backing up an Oracle database.

## Step 4 Backup content, index, and archive folders

Use the **Windows Server Backup** or any other tool of your choice to backup the OpenLab Server/ECM XT content folder (C:\DSContent), index folder (C:\DSIndex), and Archive folder (C:\DataStoreArchive).

If you have multiple content stores, you have to backup each additional content folder (D:\DSContent2).

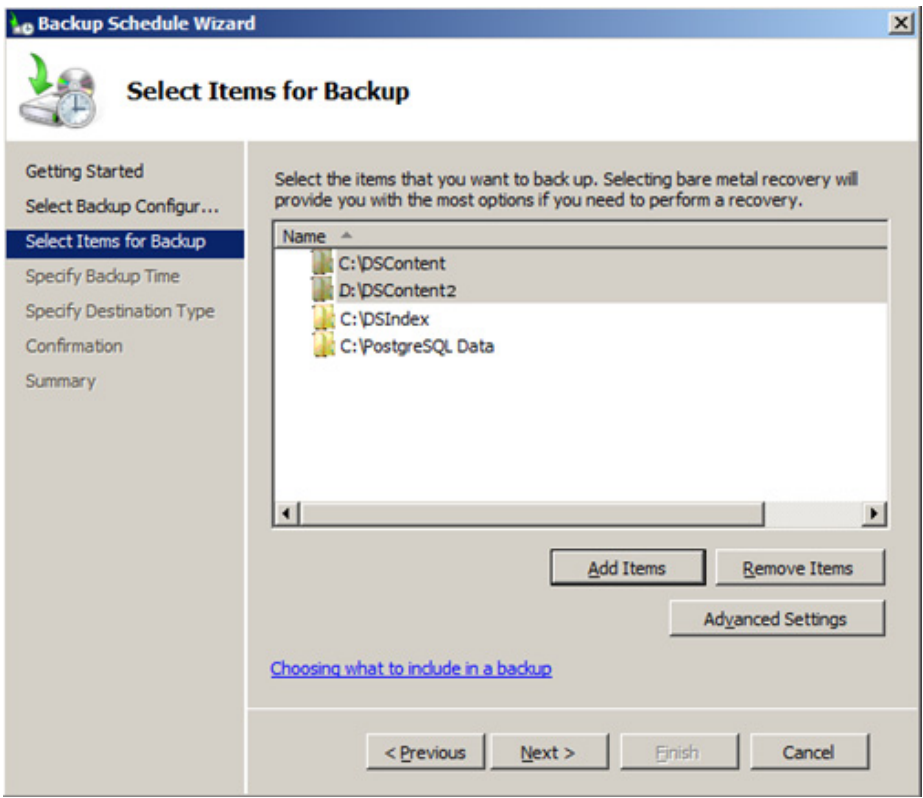

Figure 6. Using Windows Server Backup

## Step 5 Backup OpenLab Server/ECM XT server configuration information

1 Locate the <Installation Directory>\OpenLab Data Store\tomcat\temp\ com.agilent.datastore.cache file, and copy it to the C:\ProgramData\Agilent\ Installation folder.

The <Installation Directory> can be found in the Installation Summary on the Server Configuration page.

2 Backup the C:\ProgramData\Agilent\Installation folder. This will be used to reconfigure the system at a later point.

## Step 6 Start OpenLab Server/ECM XT services

Open Windows Services (services.msc) and Start the services:

• olcm-postgresql-x64-10 (only applicable when using PostgreSQL database for OpenLab Server/ECM XT)

If the database is on a separate host, then this step must be performed on that host.

- Agilent OpenLab Shared Services
- alfrescoTomcat
- Content Management Search service

## Create a Data Repository database backup

Data Repository supports automatic backups and manual recovery by means of PowerShell scripts. The Data Repository backup and restore procedure enables a full database backup to a custom compressed backup file and a full database restoration from that custom backup file. This procedure relies on the built-in commands pg\_dump and pg\_restore.

To support scheduled backups, Data Repository 1.4 stores user credentials in the Windows Registry in encrypted form.

To complete this procedure, you will need the following:

- A PostgreSQL database that was installed and configured within the authority of Data Repository
- Read access on all database objects
- Write access to the backup target folder.

In order to avoid unnecessary errors when the script is executed, run PowerShell<br>NOTE in a mode that does not restrict the execution. Health following command to in a mode that does not restrict the execution. Use the following command to force unrestricted script execution.

PowerShell.exe Set-ExecutionPolicy UnRestricted -Force

Using Group Policies, an administrator can prevent bypassing the execution policy. In this case, PowerShell scripts cannot be executed.

### Create the backup

The Data Repository backup script is located in the Data Repository installation folder at C:\Program Files (x86)\Agilent Technologies\OpenLab Platform\Data Repository\OpenLab DataRepository\Base\Scripts\PostgreSQL\Backup\ dr-db-backup.ps1.

```
SYNOPSIS
   Agilent Technologies - OpenLab Data Repository Backup Utility
SYNTAX
 dr-db-backup.ps1
 [[-hostname] <String>]
 [[-port] <String>]
 [[-database] <String>]
 [-path] <String>
```
Set up an automated system backup

```
DESCRIPTION
```
Create a backup of a running PostgreSQL database using the pg\_dump custom compressed format.

PARAMETERS

```
-hostname <String>
  Specifies the PostgreSQL server.
-port <String>
   Specifies the PostgreSQL server port.
-database <String>
   Specifies the PostgreSQL database.
-path <String>
   Specifies the backup directory.
```
### Example backup call

./dr-db-backup -path c:\temp

### Backup output

This script creates a full PostgreSQL backup using the built-in command **pg\_dump** and stores the result in the custom backup file format **.bakpgdc**. This is a compressed archive of all database objects, including a table of contents.

If the backup operation is successful, the exit code is 0. If the backup directory is invalid, the exit code is 2. The error code is 1 on any other error.

## Set up an automated system backup

Use the **Windows Task Scheduler** to set up an automated PostgreSQL database backup for the OpenLab Server/ECM XT server. Only an administrator of the local PC can perform this procedure.

Information required in this procedure can be found on the Server Configuration page.

- 1 Click Windows Start > Agilent Technologies > OpenLab Data Store > Server Configuration.
- 2 Log on to the local PC with Administrator privileges.
- **3** Create a directory on disk to which you want the backups to be copied. Make sure to record the complete path to this directory. This is your <BACKUPDESTINATIONDIR>.

Set up an automated system backup

- 4 Record the complete path to the OpenLab Server/ECM XT content directory using the information in the Server Configuration. If the content location is an Amazon S3 storage location, there is no need to record the path. This is your <DSCONTENTDIR>.
- 5 Record the complete path to the OpenLab Server/ECM XT Indexes directory using the information in the Server Configuration. This is your <DSINDEXDIR>.
- 6 Record the complete path to the OpenLab Server/ECM XT archive directory using the information in the Server Configuration. If the archive location is an Amazon S3 storage location, there is no need to record the path. This is your <DSARCHIVEDIR>.
- 7 Record the complete path to the PostgreSQL database files directory. By default, this directory is located at C:\ProgramData\Agilent\PostgreSqlData-10-OLCM This is your <POSTGRESQLDATADIR>.
- 8 Record the complete path to the Installation Root directory. For example, C:\Program Files (x86)\Agilent Technologies This is your <AGILENTHOMEDIR>.
- 9 Copy the Backup Scripts folder (by default, this folder is located at C:\ Program Files (x86)\Agilent Technologies\OpenLab Data Store\Backup Scripts) with scripts to a location on Disk (for example, C:\BackupScripts).
- 10 To open the Windows Tasks Scheduler, open your Windows Control Panel, click Administrative Tools, and double-click Task Scheduler.
- 11 Click Create Basic Task in the Actions panel. The Create Basic Task Wizard opens.
- 12 Enter a **Name** and Description, and then click Next.
- **13** Select the time period that you want to run the backup, and then click **Next**.
- 14 More options may be available depending on the time interval selected. Complete the options, and then click Next.
- 15 Select Start a program, and then click Next.
- 16 Browse to and select the

Secure\_OpenLabCDS\_Data\_Backup\_TaskScheduler.bat file from the Backup Scripts folder.

**17** Ensure that the script contains only the name of the script and not the full path. For example, Secure\_OpenLabCDS\_Data\_Backup\_TaskScheduler.bat. Set up an automated system backup

- **18** Enter the path of the script in the **Start In** field. For example, if the script resides in C:\Backup\Backup Scripts, enter C:\Backup\Backup Scripts. Do not enclose this path in quotes and do not include a \ character at the end of the path.
- 19 In the **Add Arguments** box, enter the following values (with quotes)

"<BACKUPDESTINATIONDIR>" "<DSCONTENTDIR>" "<DSINDEXDIR>" "<POSTGRESQLDATADIR>" "<AGILENTHOME>" "<DSARCHIVEDIR>"

For example:

"E:\BackupLocation" "C:\DsData\DsContent" "C:\DsData\DSIndex" "C:\ProgramData\Agilent\PostgreSqlData-10-OLCM" "C:\Program Files (x86)\ Agilent Technologies" "C:\DsData\DSArchive"

If the content or archive location is an Amazon S3 storage location, put double quotes ("") as the parameter. Do not leave the parameter blank.

For example:

"E:\BackupLocation" "" "C:\DsData\DSIndex"

"C:\ProgramData\Agilent\PostgreSqlData-10-OLCM" "C:\Program Files (x86)\ Agilent Technologies" ""

Amazon S3 storage locations are not backed up using this procedure.

20 Click Next.

21 Select Open the Properties dialog for this task when I click Finish.

22 Click Finish. The Properties window for your newly created task appears.

23 On the General tab, select Run with highest privileges.

24 Click OK

A message will appear before the backup is scheduled to start. To dismiss the message and continue with the backup, click **OK**. A command prompt appears and displays the progress of the backup, and a log file is created in your <BACKUPDESTINATIONDIR>.

You can also run your task manually from the Task Scheduler window outside of the scheduled times. Select your task from the Task Scheduler Library and click Run.

# <span id="page-56-0"></span>OpenLab Server/ECM XT Server Restore Procedure

Use these procedures to restore your system from an existing backup if the OpenLab Server/ECM XT server becomes inoperable due to a hardware or software failure.

If you are upgrading your server, perform the following procedures on your machine after the upgrade.

## Step 1 Restore the databases

## Procedure for a PostgreSQL Server

Determine your database folder (for example, C:\ProgramData\Agilent\ **PostgreSqlData-11-OLCM**), and restore the PostgreSQL databases to it from your backup. It is recommended to keep the original paths to simplify further configuration.

**CAUTION** If your server is configured to use PostgreSQL 9.3 and you upgrade your<br>CAUTION existen in place to the latest version, the PostgreSQL database will be system in place to the latest version, the PostgreSQL database will be upgraded to version 11.5 and database data will be migrated to C:\ ProgramData\Agilent\PostgreSqlData-11.5. Any backup and restore activity should occur on the upgraded system.

## Procedure for an MS SQL Server

Use these procedures to restore the database and modify the settings for each restored database.

- 1 Restore the Shared Services database and the OpenLab Server/ECM XT server database using the SQL Server Management Studio.
- 2 Modify Shared Services database settings using the SQL Server Management Studio.
	- a Remove the database user from Shared Services database > Security > Users.
	- b Go to Security > Logins > User Mappings.
	- c Select Map for OLSharedServices database.
- d The user selected as the DB administrator in Step 2 of the installation should be assigned the **db** owner role. The user selected as the Shared Services DB user should be assigned the **db\_datareader** and **db\_datawriter** roles. If you are using Windows Authentication, the selected user is "NT AUTHORITY\SYSTEM".
- e Set the Default Schema to dbo.
- 3 Modify OpenLab Server/ECM XT server database settings using the SQL Server Management Studio.
	- a Go to Datastore > Security > Users.
	- **b** Remove **DSAdmin**.
	- c From Security > Logins, assign the DSAdmin user as the db\_owner. If the **DSAdmin** user does not exist, you must create that user.

## Procedure for an Oracle Server

See the Oracle documentation for restoring the database from a backup.

### Restore the Data Repository database

To complete this procedure, you will need the following:

- A PostgreSQL database that was installed and configured using Data Repository
- All applications that have been covered by the specified backup must have been installed and registered with Data Repository according to their documentation
- Read and write access to the backup directory

#### Restore the backup

The Data Repository restore script is located in the Data Repository installation folder at C:\Program Files (x86)\Agilent Technologies\OpenLab Platform\Data Repository\OpenLab DataRepository\Base\Scripts\PostgreSQL\Backup\ dr-db-restore.ps1.

```
SYNOPSIS
   Agilent Technologies - OpenLab Data Repository Restore Utility
SYNTAX
 dr-db-restore.ps1
 [[-hostname] <String>] 
 [[-port] <String>]
 [[-database] <String>] 
 [-path] <String>
 [-quiet]
DESCRIPTION
   Restore a backup of a running PostgreSQL database using the 
   pg_dump custom compressed format.
PARAMETERS
   -hostname <String>
      Specifies the PostgreSQL server.
      - optional, default: 'localhost'
   -port <String>
      Specifies the PostgreSQL server port.
      - optional, default: 5433
   -database <String>
      Specifies the PostgreSQL database.
      - optional, default: 'datarepo'
   -path <String>
      Specifies the backup directory.
   -quiet
      Restore will be done without user interaction.
      - optional
```
**Example restore calls** ./dr-db-restore -path bak1

**Restore output** Data Repository uses the built-in command **pg\_restore** to restore the custom PostgreSQL database backup **pg\_dump**, starting with the most recent backup file in the target directory path.

When you specify the parameter -quiet, Data Repository will restore the latest backup without any user interaction.

If the backup operation is successful, the exit code is **0**. If the backup directory is invalid, the exit code is 2. The error code is 1 on any other error.

## Step 2 Restore content, index, and archive folders

Determine the locations of your OpenLab Sever/ECM XTcontent folder (C:\ DSContent) and index folder (C:\DSIndex), and Archive folder (C:\ **DataStoreArchive**), and restore them from your backup. It is recommended to use the original paths to simplify further configuration.

If you have multiple content storages, each additional content storage must be restored to its own location.

### Rebuild the Activity Log Index

Use the following procedure to rebuild the OpenLab Shared Services Activity Log Index when the Activity Log table or data is corrupted or when the Shared Services database has been restored with an existing OpenLab installation.

The Activity Log Index is automatically rebuilt in the following scenarios:

- You are using a file-based Workstation configuration using a Firebird database
- The Shared Services database has been restored with a fresh installation
- You are migrating or updating your data

The time required to rebuild the index depends on your database type and the amount of Activity Log records. It may take up to a few hours. During this time, you cannot search the Activity Log in the application.

To rebuild the Activity Log,

- 1 Start the Command Prompt as an Administrator.
- 2 Execute the following command:

```
net stop SharedServicesHost && del /s /f /q %ProgramData%\
Agilent\OLSS\Index\ActivityLog && net start SharedServicesHost
```
Possible errors include:

• Message

*The Agilent OpenLab Shared Services service is not started. More help is available by typing NET HELPMSG 3521.* 

#### Solution

Use the following command instead:

```
del /s /f /q %ProgramData%\Agilent\OLSS\Index\ActivityLog && 
net start SharedServicesHost
```
## • Message

*System error 5 has occurred. Access is denied.* 

### **Solution**

Make sure the Command Prompt has been started as an Administrator.

## Step 3 Restore OpenLab Server/ECM XT configuration information

Restore the installation/configuration related file to C:\ProgramData\Agilent\Installation.

## Step 4 Install OpenLab Server/ECM XT using original configurations

Follow the installation procedures to install and configure a new OpenLab Server/ECM XT on the machine. The following procedure describes how to install an OpenLab Server/ECM XT using restored information using a PostgreSQL database as an example; the procedure is similar for other databases as well.

- 1 Run Step 1 Install or Upgrade Software Prerequisites from the installer.
- 2 On the Database Type screen, check that PostgreSQL Server (v11) is selected, and click Next.
- 3 On the PostgreSQL screen, keep the default Server Name and Port, and click Next.
- 4 On the PostgreSQL Settings screen, do not change the PostgreSQL installation path. Ensure that the database file locations correspond to the locations where the database files were restored.
- 5 Enter a superuser password, and complete the prerequisites installation.
- 6 Run Step 2 Create or Update Database Schema from the installer.
- 7 On the Server Information screen, select Connect to and upgrade existing databases for Content Management, and click Next.
- 8 Complete the database schema configuration.
- 9 Run Step 3 Install or Upgrade the OpenLab Content Management Server Software.
- 10 Run Step 4 Configure the OpenLab Content Management Server. Please be ready to provide Shared Services admin credentials during this step.
- 11 On the **Content Paths** screen, check that all database file locations match the actual data folder locations. Click **Validate**, and then click **Next**.
- **12** Review the overall configuration summary carefully. If it is OK, click **Apply**.

## Step 5 Activate OpenLab Server/ECM XT

If the Restore is being done on the same host name, OpenLab Server/ECM XT does not need to be re-activated. However, if the server is moved to a new machine, OpenLab Server/ECM XT may require reactivation.

- 1 Open the OpenLab Control Panel >Administration.
- 2 Click System Configuration > Edit System Settings.
- 3 Select either Internal or Windows domain for the authentication provider. If you had already configured with one of these values previously, you can choose Keep current configuration. If you select Windows domain, see ["Windows Domain"](#page-38-0) on page 39.
- 4 Select Content Management as the storage type, and click Next.
- 5 If you did not keep the current configuration for the authentication provider, enter the **Authentication Parameters** for the administrator account.
- 6 Click Next.

7 Select Change server, provide the OpenLab Server/ECM XT URL, and click Activate to re-activate the OpenLab Server/ECM XT synchronization.

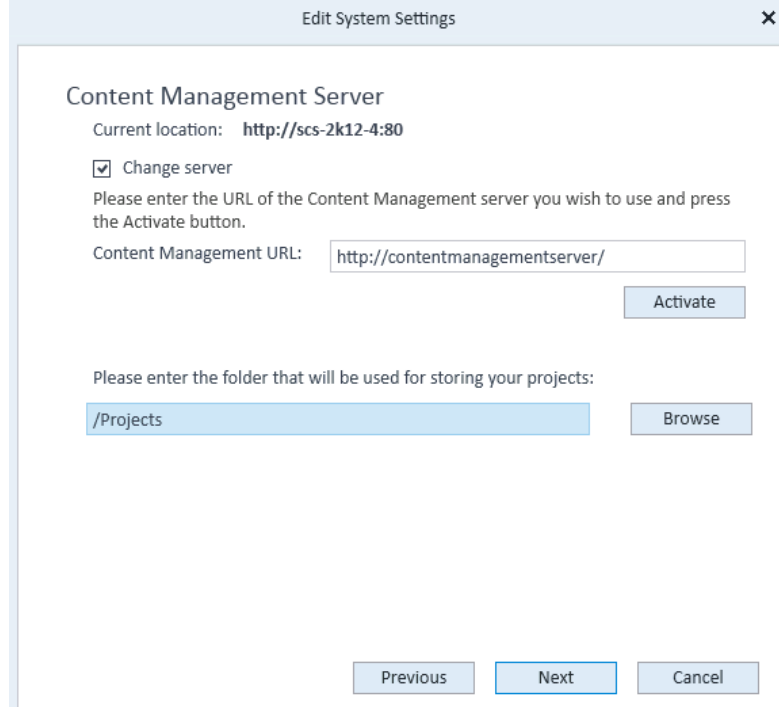

Figure 7. OpenLab Server/ECM XT Activation

8 Click Next, and then click Apply.

## Step 6 Client Configuration

If the OpenLab Server/ECM XT server was restored to a different host, every client in the setup has to be configured to the new OpenLab Server/ECM XT server. This procedure must be repeated from each client machine.

- 1 Select Windows Start > All Programs > Agilent Technologies > OpenLab Shared Services > Shared Services Maintenance.
- 2 Click the Server Settings tab.
- **3** Click **Add Server**, and provide a Name and optional Description.
- 4 Enter the new hostname in the Server field, and click Test Connection.
- 5 Click OK, and set this server as the default. You can now log into Control Panel.

## Step 7 Check the License in Control Panel

If your server MAC address changed during a server upgrade, the license for the new server will be different from the old server.

- 1 From the Control Panel, select Administration > Licenses.
- 2 In the Licensing toolbar, click View. The information will display in an Internet window.

Re-apply the license, if needed. See the Control Panel Help for more information.

# <span id="page-64-0"></span>Backup and Restore with Multiple Storage Locations

For systems with multiple storage locations, the backup script can get several paths for <DSCONTENTDIR> and <DSARCHIVEDIR>. Multiple paths should be separated by a semicolon and enclosed in quotation marks.

For example, "C:\DataStoreContent;E:\DataStoreContent-New"

The following is an example of parameters for the run backup script:

"E:\BackupLocation" "C:\DsData\DsContent;D:\NewContent" "C:\DsData\ DSIndex" "C:\ProgramData\Agilent\PostgreSqlData-11-OLCM" "C:\Program Files (x86)\Agilent Technologies" "C:\DsData\DsArchive;D:\NewArchive"\

If a backup system has multiple content or archive storages, the backup contains subfolders for each additional storage. The first content and archive storages are backed up to the DSContentDir and DSArchiveDir sub-folders in the backup location. Then, the second content and archive storages are backed up to the subfolders in the backup location with an added suffix containing a number.

A text file with the same name as the subfolder is placed in the backup location. The text file contains the storage location path from where it was backed up.

The following is an example of a backup system with two content and two archive storages:

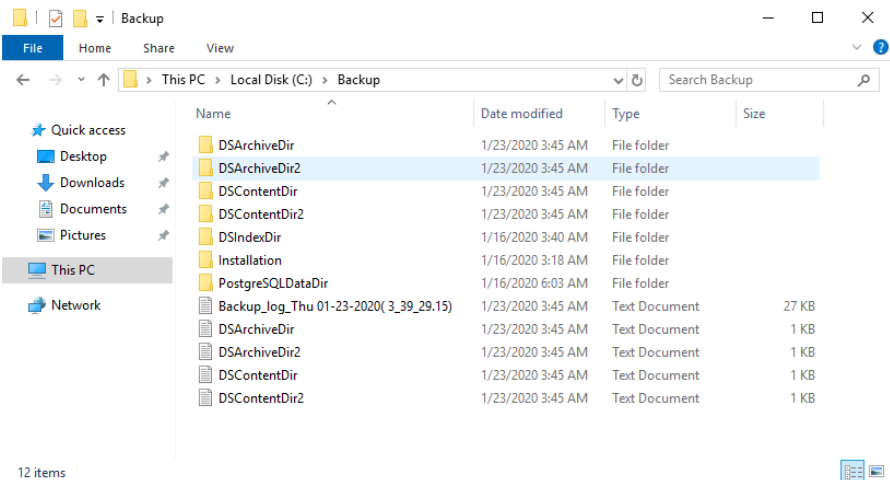

Backup and Restore with Multiple Storage Locations

The file DSConentDir2.txt contains the information that the files that were placed in the DSContentDir2 sub-folder were backed up from the content location "C:\DataStoreContent2".

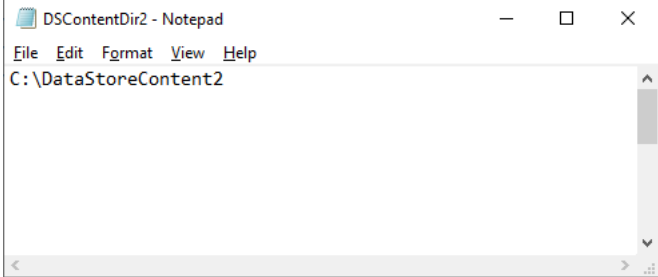

# 6 Hot Backup Procedures

[Backup Guidelines 68](#page-67-0)

[Overview 69](#page-68-0) [Back up the Solr Index 70](#page-69-0) [Backup the Database 74](#page-73-0) [Back up the Content Store 85](#page-84-0) [Back up OpenLab Server/ECM XT Server and Index Server Configuration](#page-85-0)  [Information 86](#page-85-0) [Store the Back Up Files 86](#page-85-1) [Restore the System 87](#page-86-0)

This chapter is intended for administrators who are skilled in database backup and maintenance and who have some familiarity with Apache Tomcat. The instructions include the necessary information to execute a hot backup of the OpenLab Server/ECM XT system, including hot backup of Solr indexes, database, content store, and configuration information. Information on how to restore the system is also included.

# <span id="page-67-0"></span>Backup Guidelines

- Always follow the prescribed order as described in ["Overview"](#page-68-0) on page 69 when backing up the system.
- While hot backup is designed to run while users are active on the system, there is a performance impact. It is preferable to run it during periods of lower system activity, such as when archive is not running and the upload rate is at normal or below-normal levels.

<span id="page-68-0"></span>Overview

A hot backup allows all the data from OpenLabe Server/ECM XT to be copied in a consistent state while the system continues to operate. It is important to perform the backup procedure in the following order.

1 Solr indexes

Solr indexes are backed up first (before the database). When restored, the system will detect any missing index entries from the database transaction data and generate them as needed.

2 Database

To ensure consistency between the database and the content store, the database backup must be completed before backing up the files. When doing the database backup, use the backup tools provided by the database vendor OpenLab Server/ECM XT is configured to use.

3 Content Store

The final step is to back up the actual files. For this you can use any file backup tool.

4 Configuration Information

The final step is to back up the configuration file, which will simplify the reinstallation of the software. For this you can use any file backup tool.

In a scalable environment, the database and content store (file system) are<br>NOTE abord and the Solr indexes are stored on the Index Server When you restar shared, and the Solr indexes are stored on the Index Server. When you restore the system, you will restore the indexes to the Index Server.

NOTE Once the backups are completed, it is important that you store the indexes,<br>NOTE detabase and the content stars backup together as a single unit since they database, and the content store backup together as a single unit since they must be restored as a set or the system will not work correctly.

Back up the Solr Index

# <span id="page-69-0"></span>Back up the Solr Index

Do not attempt to back up the solr6/index subdirectory directly using an OS file system copy utility while OpenLab Server/ECM XT is running because this will cause Solr index corruption.

The scheduled Solr backup job is the recommended method of backing up Solr. See ["Scheduled Backups"](#page-69-1) for steps to enable automated backups. OpenLab Server/ECM XT can schedule regular Solr index backups, which are configured via system properties.

## <span id="page-69-1"></span>Scheduled Backups

Use the following steps to enable automated backups.

## OpenLab Server/ECM XT with Content Management Servers only

In a configuration that doesn't have a separate Index Server but has Index and Search Services local to Content Management Servers such as an All-In-One or a Two-Server solution, do the following to schedule regular index backups.

- 1 Find out the location of the index by opening the **Server Configuration** application (Windows Start > Agilent Technologies > Server Configuration).
- 2 Under Content Management Content Summary, you will find the Index Path. For example, the index path of the following example shows C:\DataStoreIndex, implying that the index folder is under C:\DataStoreIndex\ solr6\index\alfresco:

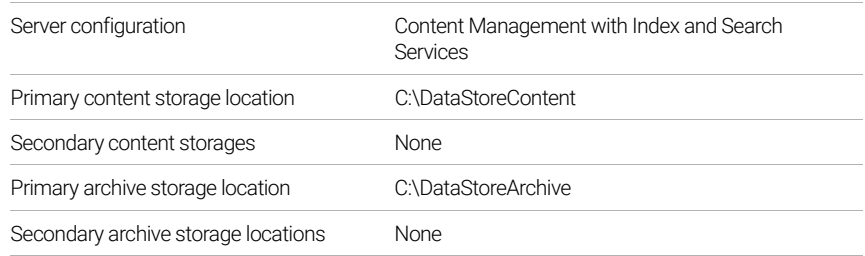

#### Table 6 Solr Index Content Management content summary

#### Table 6 Solr Index Content Management content summary

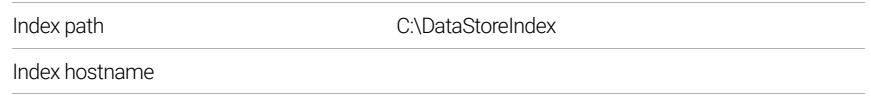

**3** Set system properties to enable regular index backups (See "Modify system [properties"](#page-72-0) on page 73). For example, if the index path is C:\DataStoreIndex, you will need to configure your backup location to be: /DataStoreIndex/solr6Backup/alfresco:

#### Table 7 Set system properties

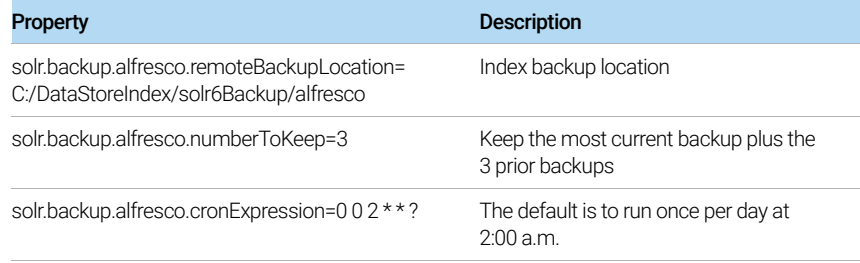

- 4 Create the folder C:/DataStoreIndex/solr6Backup/alfresco.
- **5** Restart the Content Management server for the setting to take effect.

When restoring, the content of the index backup directory (directory structure<br>NOTE and filed will be conjected to the Socreb Service's seelfe\index alrectory specific and files) will be copied to the Search Service's <solr6\index> directory specified at install time. The default location is C:\DataStoreIndex.

The index backups must be saved regularly before they are automatically<br>
Superior than the part with the matching content removed after three days. Store them as a set with the matching content and database backups. When restoring an index, never use a Solr index that was created after the database backup. Use the one that is closest to the database backup time, but not after.

### OpenLab Server/ECM XT with an Index Server

In a configuration that has a separate Index Server such as a Four-Server or Scalable Topology solution, then do the following to schedule regular index backups.

- 1 Find out the location of the index on the Index Server by opening the "Server Configuration" application (Windows Start > Agilent Technologies > Server Configuration).
- 2 In the Content Management Content Summary, you will find the Index Path. For example, the index path of the following example shows C:\DataStoreIndex, implying that the index folder is under C:\DataStoreIndex\ solr6\index\alfresco.

#### Table 8 Content Management content summary

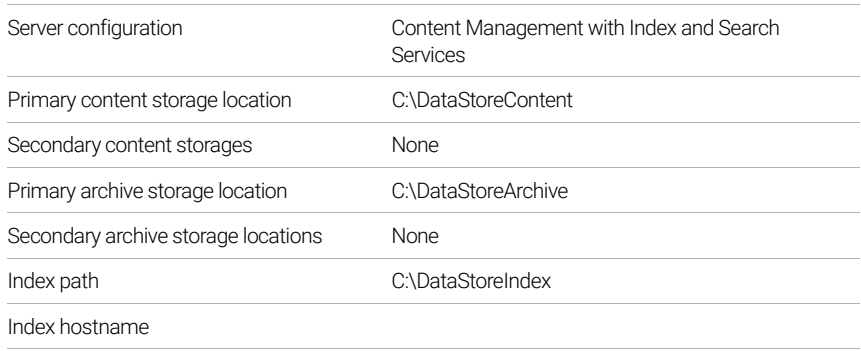

**3** Set system properties in the Index Server to enable regular index backups. (See ["Modify system properties"](#page-72-0) on page 73.) For example, if the index path is C:\DataStoreIndex, you will need to configure your backup location to be C:\ DataStoreIndex\solr6Backup\alfresco so that the backup folder will be close to the index folder C:\DataStoreIndex\solr6\index\alfresco.

#### Table 9 Set system properties

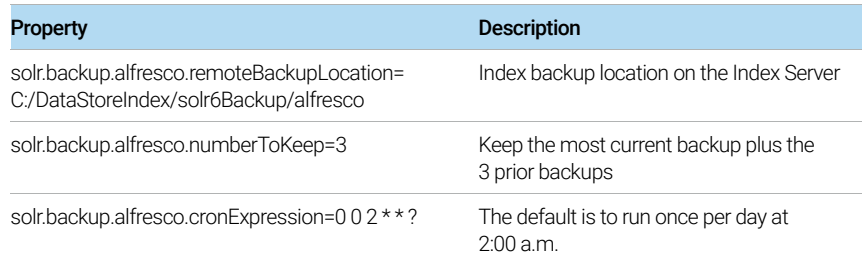
Scheduled Backups

- 4 Create the folder C:\DataStoreIndex\solr6Backup\alfresco.
- 5 Apply the same settings to all other Content Management Servers.
- 6 Restart the Index Server only for the setting to take effect. You don't need to restart the other Content Management Servers.

It is important that you replicate the same settings you applied on the Index<br>NOTE Server to all other Content Management Servers to one use all the servers hel Server to all other Content Management Servers to ensure all the servers behave consistently as they all point to the same database and Index Server and the scheduled job can be invoked by any one of the servers including the Index Server itself (no guarantee which one it will be). The backup is done to the index on the Index Server so the remoteBackupLocation must be a location that the Index Server understands. Having different settings in different servers will introduce inconsistent and unexpected behaviors.

When restoring, the content of the index backup directory (directory structure<br>NOTE and files) will be conject to the Index Server's coalthindexs directory specified and files) will be copied to the Index Server's <solr6\index> directory specified at install time. The default location is C:\DataStoreIndex.

The index backups must be saved regularly, before they are automatically<br>NOTE removed after three days. Store them as a set with the matching content s removed after three days. Store them as a set with the matching content and database backups. When restoring an index, never use a Solr index that was created after the database backup. Use the one that is closest to the database backup time, but not after.

### Modify system properties

- 1 Open the alfresco-global.properties file from <INSTALLATION PATH>\OpenLAB Data Store\tomcat\shared\classes (the default location is C:\Program Files (x86)\Agilent Technologies\OpenLAB Data Store\tomcat\shared\classes directory of your ECM XT server).
- 2 Search for the property you want to change or add the property if it does not exist. Make the change and save the file. The change is in effect the next time the server is restarted.

#### 6 Hot Backup Procedures

Backup the Database

# Backup the Database

In an OpenLab Server/ECM XT system, the ability to support hot backups depends on the hot backup capabilities of the database product OpenLab Server/ECM XT is configured to use. To do hot backups, the database product being used must have a tool that can "snapshot" a consistent version of the OpenLab Server/ECM XT database. (That is, it must capture a transactional-consistent copy of all the tables in the OpenLab Server/ECM XT database.) In addition, to avoid serious performance problems in the running OpenLab Server/ECM XT system while the backup is in progress, this "snapshot" operation should either operate without establishing locks in the OpenLab Server/ECM XT database or it should complete quickly (within seconds).

Backup capabilities vary widely between relational database products. Make sure that any backup procedures are validated by a qualified, experienced, database administrator before they are put into a production environment.

To back up the database, do the following:

1 Ensure that the database is installed and configured as shown in the *Agilent OpenLab ECM Server and ECM XT Installation Guide*.

If you are using an Oracle database, be sure that a Fast Recovery Area (FRA) has been defined, the database mode is set to ARCHIVELOG, and a retention policy is in place.

- 2 Identify the names of the content database and the shared services database that were specified at install time. You can determine these names as follows:
	- a Run the Server Configuration application (Windows Start > Agilent **Technologies > Server Configuration**). This provides a summary of the server configuration.
	- **b** In the Shared Services Database Summary, you will find the Database Name for shared services.

#### Table 10 Shared Services database summary

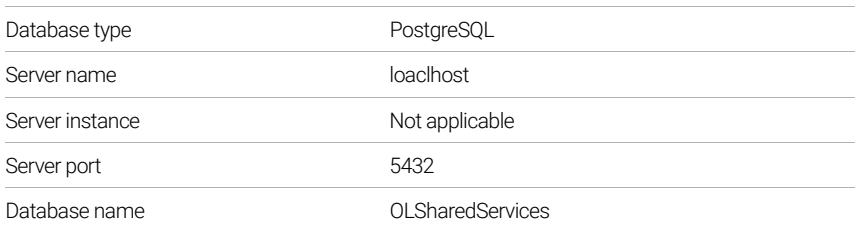

Back up an SQL Server database

#### Table 10 Shared Services database summary

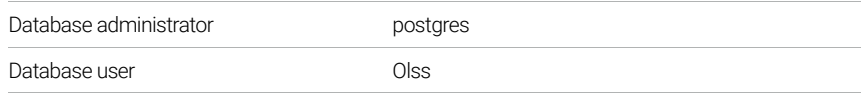

c In the Content Management Database Summary, you will find the Database Name for the content database.

Table 11 Content Management database summary

| Database type          | PostgreSQL     |
|------------------------|----------------|
| Server name            | loaclhost      |
| Server instance        | Not applicable |
| Server port            | 5432           |
| Database name          | DataStore      |
| Database administrator | postgres       |
| Database user          | <b>DSAdmin</b> |
|                        |                |

**3** Once you have the database names, use the appropriate database backup instructions and tool to back up all the tables.

## Back up an SQL Server database

[This section provides the details for creating a hot backup of an MS SQL Server](file:///\\NetworkBackups\)  OpenLab Server/ECM XT database.

The scripts provided with the system create a full backup of the following types of database objects:

- SQL Server System Databases (for example., master, msdb and model)
- OpenLab Server/ECM XT Databases (DataStore, OLSharedServices)
- The active portion of the transaction log that contains running transactions

Back up an SQL Server database

#### **Prerequisites**

Review the following prerequisites before you back up your database.

- A user credential with system administrator authority
- SQL Server Management Studio (SSMS) or another tool for executing SQL scripts
- SQLCMD
- A folder on a non-local drive to store the backup file (for example, \\NetworkBackups\Database)
- A local folder for creation of the backup file (for example, C:\Backup\) Database). This location should be temporary. The backup file will be moved to a storage location after the backup is complete.

### Executing the hot backup

SQL Server Management Studio (SSMS) may be used to execute the backup scripts supplied with the system. For default installations, the scripts are stored in C:\Program Files (x86)\Agilent Technologies\OpenLAB Data Store\Backup Scripts\Hot Backup\SQLServer\.

Open SSMS and use the File>Open menu to select the backup script you want to run. Run the script by clicking the Execute button in the toolbar.

For each of the scripts you execute, change the term "TO DISK =" to point to the local backup folder you created. The following scripts are provided:

**ECMDBHotBackup.sql** This script makes a backup of the DataStore and OLSharedServices user databases.

----------------------------------------------------------------- -------------------------------------------------------- ALTER DATABASE OLSharedServices SET RECOVERY FULL BACKUP DATABASE OLSharedServices TO DISK = 'C:\Backup\Database\ OLSharedServices.bak' WITH INIT ALTER DATABASE DataStore SET RECOVERY FULL BACKUP DATABASE DataStore TO DISK = 'C:\Backup\Database\ DataStore.bak' WITH INIT -----------------------------------------------------------------

---------------------------------------------------------

#### 6 Hot Backup Procedures

Back up an SQL Server database

**SystemDBHotBackup.sql** This script makes a backup of the SQL Server system databases.

----------------------------------------------------------------- ---------------------------------------------------------- ALTER DATABASE Master SET RECOVERY SIMPLE BACKUP DATABASE Master TO DISK = 'C:\Backup\Database\ MSSQLBackupMaster.bak' WITH INIT ALTER DATABASE MSDB SET RECOVERY FULL BACKUP DATABASE MSDB TO DISK = 'C:\Backup\Database\ MSSQLBackupMsdb.bak' WITH INIT ALTER DATABASE Model SET RECOVERY FULL BACKUP DATABASE Model TO DISK = 'C:\Backup\Database\ MSSQLBackupModel.bak' WITH INIT ----------------------------------------------------------------- ----------------------------------------------------------

### Additional Backup Considerations

- Offsite backup For more protection, copy the backup files to an offsite location.
- The "WITH INIT" parameter on the BACKUP command removes previous versions of the backup, that is, only a single version of the data is maintained. After each database backup, copy the files to a separate location along with the content file and Solr index backups, so that a matching set is maintained.
- Encryption To further secure the data, you may encrypt the backup files.
- Schedule database backup jobs Backup jobs can be scheduled in SSMS using the Management/Maintenance Plan function.
- Log backup Changes to the database since your last backup are lost unless log backups are made in between full backups. Consider if log backups should be added to your backup scripts.
- Log truncation Periodically remove log entries so that the log file does not grow too large.
- Copy backup files from the local folder location to the non-local backup storage location.

## Back up a PostgreSQL database

This section provides basic database hot backup and restore instructions for OpenLab Server/ECM XT PostgreSQL components. These instructions should not be considered a substitute for a comprehensive database backup strategy, which must be developed by a qualified PostgreSQL professional.

These instructions are for creating a full backup of the following types of database objects:

- System databases
- OpenLab Server/ECM XT Databases (DataStore, OLSharedServices)
- The active portion of the work-ahead-log

#### **Prerequisites**

Review the following prerequisites before starting the database backup.

- The postgres user admin password
- A user entry in pg\_hba.conf. See Hot backup script note
- A utility that can unpack a gzip compressed TAR file
- A folder to store the backup files. It is suggested that the location not be on the same device that stores the PostgreSQL database files.

#### Executing the hot backup

These instructions allow the PostgreSQL database to be backed up while users continue working on the system. Be aware that running a hot backup may cause a degradation in system performance while the backup is executing, and only data entered before the backup begins are guaranteed to be saved in the resulting backup file.

The high-level steps for creating the database backup are as follows:

- 1 "Create folder to store backup files".
- 2 ["Execute the hot backup script"](#page-78-0) on page 79.

#### Create folder to store backup files

Create a folder on a device that does not contain the PostgreSQL database. Based on the size of your database, make sure that enough space is allocated to hold as many generations of the backup as your backup strategy requires. The backup script compresses the backup file.

#### Configure the backup script

For default installations, locate the backup script at C:\Program Files (x86)\ Agilent Technologies\OpenLAB Data Store\Backup Scripts\Hot Backup\ Postgres\postgresqlHotBackup.bat, and customize the script for your environment using a text editor.

1 Edit the backup destination with the path to the folder created above.

#### Table 12 Backup destination

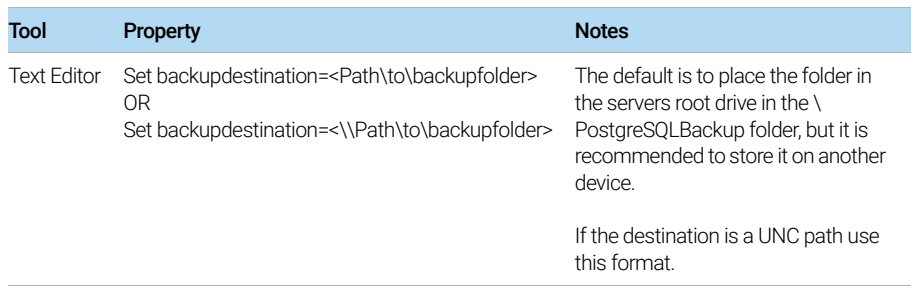

2 Add the following location to the Path environment variable: C:\Program Files (x86)\PostgreSQL-10-OLCM\bin. This ensures that the PostgreSQL backup command is found when running the hot backup script.

#### <span id="page-78-0"></span>Execute the hot backup script

For default installations, locate the backup script in the  $C:\$ Program Files  $(x86)$ Agilent Technologies\OpenLAB Data Store\Backup Scripts\Hot Backup\ Postgres\ folder, and execute the command. You will be prompted for the "postgres" user password.

#### Table 13 Backup destination

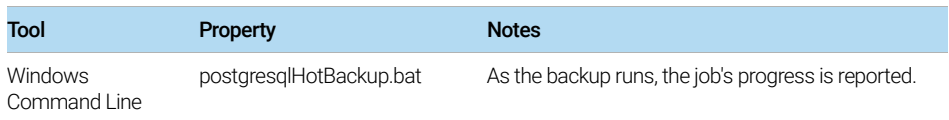

Each time the backup script is executed, a new subfolder is created (for example, Backup-2019-06-28\_10\_45\_14) in the backup destination. Within the created folder you will find two gzip compressed archives:

• base.tar.gz – this file keeps all the data that has been added to the database.

• pq\_wal.tar.gz  $-$  this file contains the pq\_wal folder, which holds write-ahead-log (wal) records. Each record stores a set of database changes that are written before the change is applied to the database. This mechanism protects the database in the event a failure occurs.

#### Hot backup script note

#### pg\_hba.conf

The hot backup script executes using the "postgres" user account, which has system administrator permission and which by default has replication (backup) permission. Any user who has replication permission must also have a matching entry in the pg\_hba.conf file. Add the following two lines to the existing file and restart the olcm-postgresql-x64-10 Windows service.

The default path to the file is: C:\ProgramData\Agilent\PostgreSqlData-10-OLCM.

#### Table 14 Backup destination

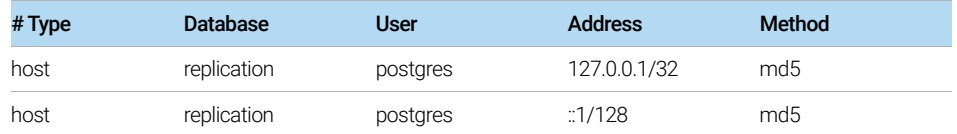

### Additional backup considerations

- Offsite backup For more protection, copy the backup files to an offsite location. At a minimum, backups should be stored on a device separate from the PostgreSQL database files.
- For each backup you choose to retain, copy the database backup files to a separate location along with the content file and Solr index backups, so that a matching set is maintained.
- Encryption To further secure the data, you may consider encrypting the backup files.
- Schedule database backup jobs Backup jobs can be scheduled using Windows Scheduler, for example.

## Back up an Oracle database

The following instructions create a full backup of the following types of database objects:

- Oracle System tablespace
- OpenLab Server/ECM XT Databases (DataStore, OLSharedServices)
- The active portion of the transaction log that contains running transactions

#### **Prerequisites**

The *Agilent OpenLab ECM Server and ECM XT XT Installation Guide* contains one-time configuration steps to enable Oracle's hot backup capability. Those configuration steps must be completed before using this document to run a hot backup.

Review the following prerequisites before starting the database backup.

- An Oracle user credential with system administrator authority
- Oracle Recovery Manager (RMAN). See ["How to connect RMAN to the](#page-83-1)  database" [on page 84.](#page-83-1)
- SQL\*Plus or another tool for executing SQL commands. See "How to connect [SQL\\*Plus to the database"](#page-83-0) on page 84.
- The instance name configured during Oracle installation.

All the RMAN and SQL commands require a semicolon (;) at the end of the<br>
command command.

Before executing SQL or RMAN commands, you must first establish a<br>
ROTE connection to the database. See "How to connect PMAN to the datab connection to the database. See ["How to connect RMAN to the database"](#page-83-1) and ["How to connect SQL\\*Plus to the database"](#page-83-0) on page 84. You may need to re-establish the database connection before executing a SQL or RMAN command if a prior command closes the connection (for example, SHUTDOWN IMMEDIATE).

#### Executing the hot backup

These instructions allow the Oracle database to be backed up while users continue working on the system. Be aware that running a hot backup may cause a degradation in system performance while the backup is executing.

The high-level steps for creating the database backup are as follows:

- 1 ["Back up the database and archive log"](#page-81-0).
- 2 "Save the SPFILE" on page 82.

#### <span id="page-81-0"></span>Back up the database and archive log

#### Table 15 Back up database

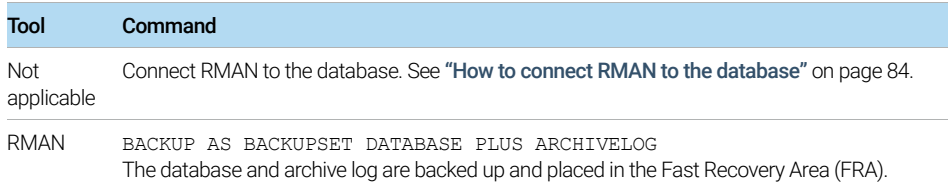

You can view the configured FRA location using the SQL SHOW command: SHOW PARAMETER DB\_RECOVERY\_FILE\_DEST.

To execute SQL commands, connect SQL\*Plus to the database. See How to connect RMAN to the database for instructions.

#### Save the SPFILE

The SPFILE stores Oracle configuration information and is used for recovering the server in the event of a failure. Make an initial backup of the file, and resave it whenever your configuration changes or consider saving it each time you take a backup so that you always have the latest version.

#### Table 16 Save the SPFILE

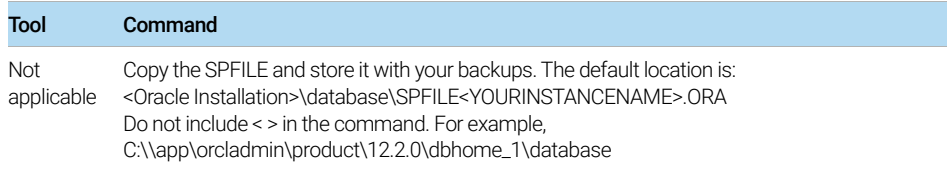

To show all the available backups, execute the following command: RMAN> LIST BACKUP SUMMARY.

Back up an Oracle database

#### More backup considerations

- Offsite backup For more protection, copy the backup files to an offsite location. At a minimum, backups should be stored on a device separate from the Oracle database files. The backups are stored in the Fast Recovery Area (FRA) which was created above. Save the entire FRA folder.
- The retention policy configured above keeps backups for seven days. Therefore, consider copying these backups to another location before that are automatically removed. For each backup you choose to retain, copy the database backup files to a separate location along with the Solr index, content files, and configuration backups, so that a matching set is maintained.
- Encryption To further secure the data, you may encrypt the backup files.
- Schedule database backup jobs Backup jobs can be scheduled using Oracle Enterprise Manager or Windows Scheduler, for example.
- Log backup sizing  $-1$  it is critical to allocate enough space to the fast-recovery-area and the log archive destination to avoid system disruptions. Consult with your DBA for proper sizing.
- Log backup Changes to the database since your last full backup are stored in the log. Daily (or more frequent) backups of the archive login between full backups is essential to ensure that work is not lost. Oracle supports having log archives copied to more than one location simultaneously for greater resiliency, but it requires extra storage space and configuration.
- Log archive maintenance Regularly remove unneeded logs so that the log directory does not grow too large; a full archive will cause system disruption.

### <span id="page-83-1"></span>How to connect RMAN to the database

#### Table 17 Connect RMAN to the database

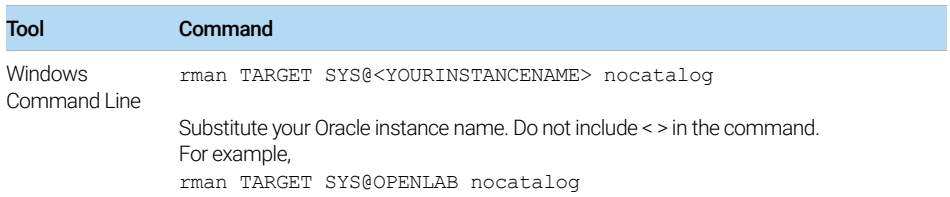

### <span id="page-83-0"></span>How to connect SQL\*Plus to the database

#### Table 18 Connect SQL\*Plus to the database

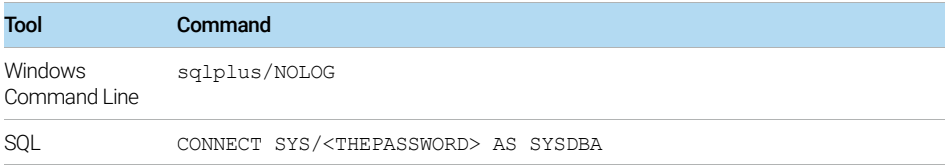

Back up the Content Store

# Back up the Content Store

To back up the content store, you can use any file backup utility. It is recommended that you use one that can perform differential backups. That way, you do not have to back up the entire content store each time, but rather just do an incremental backup. It is important that you can restore your indexes, database, and file content store to a consistent state. To back up the content files, you will need to identify the location of the content store. To find the location of the content store, do the following:

- 1 Go to the OpenLab Server/ECM XT server machine. In a scalable environment, you can connect to any node.
- 2 Click Windows Start > Agilent Technologies > Server Configuration. A webpage appears and provides the paths for contentstore and the archive.

#### Table 19 Content Store Content Management content summary

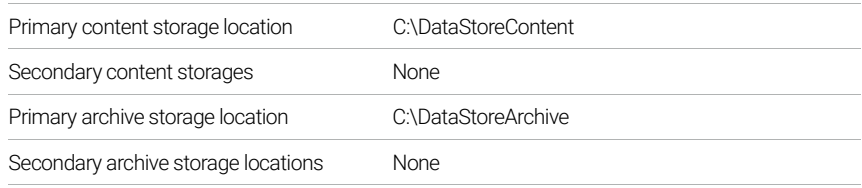

- 3 If your repository has multiple content stores, you also need to back up each of the additional content stores.
- 4 Once you have identified all the content store locations, use your file backup tool to back them up.

#### 6 Hot Backup Procedures

Back up OpenLab Server/ECM XT Server and Index Server Configuration

Information

# Back up OpenLab Server/ECM XT Server and Index Server Configuration Information

For each OpenLab Server/ECM XT server and Index server, perform the following steps.

1 Locate the <Installation Directory>\OpenLAB Data Store\tomcat\temp\ com.agilent.datastore.cache file, and copy it to the C:\ProgramData\Agilent\ Installation folder.

The <Installation Directory> can be found in the **Installation Summary** on the Server Configuration page.

2 Back up the C:\ProgramData\Agilent\Installation folder. This will be used to reconfigure the system at a later point.

# Store the Back Up Files

To ensure that you have a consistent set of database, content, and index files, a process must be put in place to save the output of these backup steps daily and to organize them so that the matched set can be found in the event the system needs to be restored. You may choose to store the files from the same set together or just document the steps for finding the set, keeping in mind the required order for the backups are:

- 1 Solr indexes
- 2 Database
- 3 Content and Archive Store
- 4 Configuration Information

Since the Solr backup is run on a predetermined schedule and not on-demand, store the database backup with the most recent Solr backup in the event restoration is needed.

#### 6 Hot Backup Procedures

Restore the System

# Restore the System

Set up a system consistent with the configuration in use at the time of the backup. This can be done manually by following all the same setup and configuration steps you did originally, along with any follow-on steps you made over time. Another approach might be to include a full system backup as a base and update it as you update the configuration. How you set up your disaster recovery plan is up to you. However, you must start with the correct configuration to restore your data set and have a running system.

To restore the data, start with a working system, shut down the services, and restore the index, database, content and archive store, and Server Configuration file. It does not matter what order you restore them. What is important is that you restore a complete consistent set of data. To do this, consider the following:

- Do not leave any existing files or folders in the index folder before restoring. Start from an empty directory. Be sure to put the index snapshot in the correct directory structure (for example, <DataStoreIndex\solr6\index>). The other directories are created during startup.
- Do not leave any existing data in the database. Start with an empty database.
- Make sure the content stores are empty when starting the restore. If you are using multiple content stores, put the right set of files in each location.

After restoring all the data, reboot the server, and your system will do a final consistency check. Update the indexes as needed, and start up.

## Restore the Solr Index

To restore the Solr index from a backup, perform the following steps:

1 Locate the index backup you want to restore. Always use a backup that matches the database you are restoring.

The index backup is stored in a folder named snapshot.xxxxxxxxxxxxxxxxx. For example, snapshot.20190708231001373.

2 Stop the Agilent OpenLab Content Management Search service.

Restore an SQL Server database from a backup

- 3 Copy the "snapshot" folder to the location specified by the Index Path in your Server Configuration. The default is C:\DataStoreIndex\solr6\index\alfresco.
	- **a** If this path already exists, delete the index files from under C:\DataStoreIndex\solr6\index\alfresco\index, and replace them with the files from the backup.
	- **b** If this path does not exist, create the path C:\DataStoreIndex\solr6\index\ alfresco, and copy the "snapshot" folder to it. Rename the "snapshot" folder to "index," creating a path of C:\DataStoreIndex\solr6\index\alfresco\ index.
- 4 Start the Agilent OpenLab Content Management Search service.

## Restore an SQL Server database from a backup

In the event it becomes necessary to recover the system, you must recover all the data types (database, content files, indexes) from the same set to ensure data consistency of the system.

The following scripts are provided for restoring the database:

**ECMDBRestore.sql** This script replaces the data in the DataStore and OLSharedServices user databases with data from the backup files.

If you are restoring to a fresh installation of SQL Server (for instance, if ECM XT has not yet been installed) you must, at a minimum, first run Step 1 and Step 2 of the OpenLab Server/ECM XT installer, which creates the DataStore and OLSharedServices databases. If these databases do not exist before the restore, you will receive the following message:

"User does not have permission to alter database 'OLSharedServices', the database does not exist, or the database is not in a state that allows access checks."

If OpenLab Server/ECM XT has already been installed, you can proceed without running Step 1 and Step 2 of the ECM XT installer.

Whether you already have OpenLab Server/ECM XT installed or not before the restoration, you must run Step 4 of the OpenLab Server/ECM XT installer once after the entire restoration is done to allow the system to reconfigure itself or else the system will not run properly.

#### 6 Hot Backup Procedures

Restore an SQL Server database from a backup

```
-----------------------------------------------------------------
--------------------------------------------------------
ALTER DATABASE [DataStore ] SET SINGLE_USER WITH ROLLBACK 
IMMEDIATE
RESTORE DATABASE DataStore FROM DISK = '\\NetworkBackup\Database\
DataStore.bak' WITH RECOVERY, REPLACE
ALTER DATABASE [DataStore] SET MULTI_USER WITH ROLLBACK IMMEDIATE
ALTER DATABASE [OLSharedServices] SET SINGLE_USER WITH ROLLBACK 
IMMEDIATE
RESTORE DATABASE OLSharedServices FROM DISK =
  '\\NetworkBackup\Database\OLSharedServices.bak' WITH RECOVERY, 
REPLACE
 ALTER DATABASE [OLSharedServices] SET MULTI_USER WITH ROLLBACK 
IMMEDIATE
   -----------------------------------------------------------------
--------------------------------------------------------
```
SystemDBRestore.sql This script replaces the data in the SQL Server system databases with data from the backup files.

```
-----------------------------------------------------------------
----------------------------------------------------------
```
ALTER DATABASE [MSDB] SET SINGLE\_USER WITH ROLLBACK IMMEDIATE RESTORE DATABASE MSDB FROM DISK = '\\NetworkBackup\Database\ MSSQLBackupMsdb.bak'

WITH RECOVERY, REPLACE

ALTER DATABASE [MSDB] SET MULTI\_USER WITH ROLLBACK IMMEDIATE

ALTER DATABASE [Model] SET SINGLE\_USER WITH ROLLBACK IMMEDIATE RESTORE DATABASE Model FROM DISK = '\\NetworkBackup\Database\ MSSQLBackupModel.bak' WITH RECOVERY, REPLACE ALTER DATABASE [Model] SET MULTI\_USER WITH ROLLBACK IMMEDIATE -----------------------------------------------------------------

----------------------------------------------------------

#### 6 Hot Backup Procedures

Restore an SQL Server database from a backup

The version of SQL Server on the server to be restored must match exactly the<br>NOTE Service from which the backup was taken to restore system databases. Mossage version from which the backup was taken to restore system databases. Message 3168 is generated by SQL Server if a mismatch condition exists. If this situation arises, upgrade or downgrade the target server so that the versions match. The 3168 error message contains the version number of the target server and the backup file. Use this information to set the target server to the correct version.

> **MasterDBRestore.bat** This script replaces the data in the SQL Server Master database with data from the backup file. This script is executed from a Windows command line using the SQLCMD utility. Execute the following steps:

- 1 Open the Windows System Properties dialog and select Environment **Variables**. (Search within Windows for "sysdm.cpl" and run the command. Select Environment Variables on the Advanced tab.)
- 2 Edit the Path environment variable and add the following path: C:\Program Files\Microsoft SQL Server\MSSQL14.MSSQLSERVER\MSSQL\Binn
- **3** Set the server to single-user-mode before restoring the Master database.
	- a Using SQL Server Configuration Manager, click the SQL Server Services icon to display a list of services. Right-click the SQL Server (MSSQLSERVER) service, and select the Startup Parameters tab and add: -mSQLCMD
- 4 Restart SQL Server (MSSQLSERVER) service in SQL Server Configuration Manager .
- **5** Execute the restore script.
	- a Using the Windows command line, run MasterDBRestore.bat. You will be prompted to enter the system administrator (SA) password. The command can also be executed by copying the batch file content into the command line.
- 6 After the restore of the Master database is complete:
	- a Remove -mSQLCMD parameter from startup script.
	- **b** Restart the SOL Server service.

-------------------------------------------------------------- Run MasterDBRestore.bat from a Windows command line which contains the following: sqlcmd -U SA -S localhost -Q "RESTORE DATABASE Master FROM DISK = **'\\NetworkBackup\Database**\MSSQLBackupMaster.bak**' WITH REPLACE** " -----------------------------------------------

Restore a PostgreSQL database from a backup

## Restore a PostgreSQL database from a backup

In the event it becomes necessary to recover the system, you must recover all the data types (database, content files, indexes) from the same set to ensure data consistency of the system. Depending on the database failure that is compelling the restoration from backup, the needed steps may vary. For the purposes of this document, the failure is assumed to be a total loss of the PostgreSQL database (for example, user and system database files and redo logs no longer exist). In this case, any changes made since the last backup are lost.

#### Restoration Considerations

- The version of PostgreSQL on the server to be restored must be greater than or equal to the version from which the backup was taken to ensure a successful restore.
- If you are restoring to a new server that previously did not have OpenLab Server/ECM XT installed, you must run Steps 1 through 4 of the OpenLab Server/ECM XT installer before restoring the database from your backup files.

#### Restore the database

Execute the following steps to restore the database:

- 1 Stop the **alfrescoTomcat** service.
- 2 Stop the **olcm-postgresql-x64-11** service.
- 3 Remove all content from the <PostgreSQL Installation> directory. The default is C:\ProgramData\Agilent\PostgreSqlData-11-OLCM.
- 4 Extract the content of the base.tar.gz archive into the <PostgreSQL Installation> folder.
- 5 Locate the **pg\_wal** folder within the <PostgreSQL Installation> folder.
- 6 Extract the content of the **pg\_wal.tar.gz** archive into the pg\_wal folder.
- 7 Restart the **alfrescoTomcat** service.
- 8 Restart the Agilent OpenLab Shared Services service.

After the last command is executed, the database is restored and ready for user activity.

## Restore an Oracle database from a backup

This section provides the steps for restoring from a backup to the same Oracle installation from which it was taken and where the goal is to replace the existing data with the data from the backup. This may occur when recovering from an operational error where data changes were made inadvertently, and you need to bring the system back to a point before the error occurred.

1 Execute the following commands to restore the database.

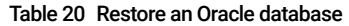

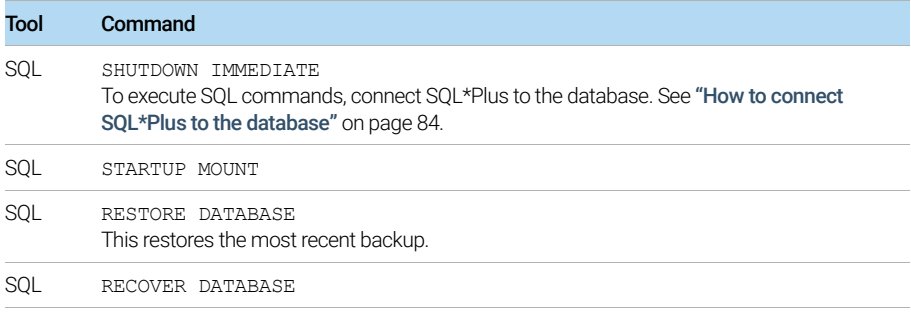

2 After the last command is executed, the database is restored and ready for user activity.

### Restoring from a backup after a loss of data

This section provides the steps for restoring from a backup to the same Oracle installation from which it was taken, but where data loss has occurred due to a system failure. For the purposes of this section, the failure is assumed to be a total loss of the Oracle data (for example, user and system database files and redo logs no longer exist). In this case, any changes made since the last backup are lost, unless the archive logs generated since the last backup have been saved. See Log backup in the "More backup considerations" on page 83.

Before starting the restore process,

- Ensure that the FRA folder that contains your most recent backup is accessible to Oracle.
- Confirm that the FRA parameters are set, and, if not, execute the Oracle hot backup configuration instructions from the *Agilent OpenLab Server and OpenLab ECM XT Installation Guide*.

Restore an Oracle database from a backup

1 Execute the following commands to restore the database.

#### Table 21 Restore an Oracle database after a loss of data

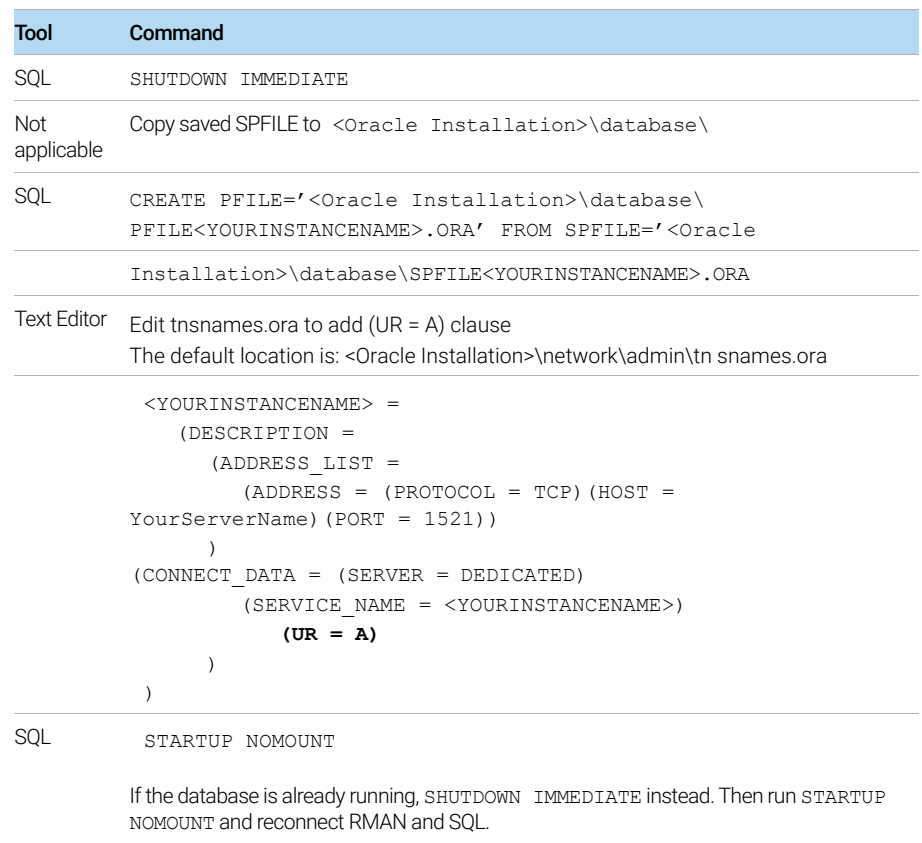

2 After the last command is executed, shutdown the database and restart the Windows server

#### Restoration considerations

In the event it becomes necessary to recover the system, you must recover all the data types (index, database, content, and configuration files) from the same set to ensure data consistency of the system. Depending on the database failure that is compelling the restoration from backup, the needed steps may vary.

## Rebuild the Activity Log Index

Use the following procedure to rebuild the OpenLab Shared Services Activity Log Index when the Activity Log table or data is corrupted or when the Shared Services database has been restored with an existing OpenLab installation.

The Activity Log Index is automatically rebuilt in the following scenarios:

- You are using a file-based Workstation configuration using a Firebird database
- The Shared Services database has been restored with a fresh installation
- You are migrating or updating your data

The time required to rebuild the index depends on your database type and the amount of Activity Log records. It may take up to a few hours. During this time, you cannot search the Activity Log in the application.

To rebuild the Activity Log,

- 1 Start the Command Prompt as an Administrator.
- 2 Execute the following command:

```
net stop SharedServicesHost && del /s /f /q %ProgramData%\
Agilent\OLSS\Index\ActivityLog && net start SharedServicesHost
```
Possible errors include:

• Message

*The Agilent OpenLab Shared Services service is not started. More help is available by typing NET HELPMSG 3521.* 

#### Solution

Use the following command instead:

```
del /s /f /q %ProgramData%\Agilent\OLSS\Index\ActivityLog && 
net start SharedServicesHost
```
• Message

*System error 5 has occurred. Access is denied.* 

#### Solution

Make sure the Command Prompt has been started as an Administrator.

# 7 Upgrading and Reconfiguration

[Upgrading the OpenLab Server/ECM XT Server when the Operating System](#page-95-0)  [Changes 96](#page-95-0)

[OpenLab Server/ECM XT Server Reconfiguration 96](#page-95-1)

**Changes** 

<span id="page-95-0"></span>Upgrading the OpenLab Server/ECM XT Server when the Operating System Changes

- 1 Install OpenLab Server/ECM XT on the new machine with the new operating system.
- 2 On the old machine, perform a manual system backup. See "OpenLab" [Server/ECM XT Server Backup Procedure"](#page-46-0) on page 47.
- 3 On the new machine, perform the server restore procedure. See "OpenLab" [Server/ECM XT Server Restore Procedure"](#page-56-0) on page 57.

<span id="page-95-1"></span>OpenLab Server/ECM XT Server Reconfiguration

This section covers common scenarios, such as the following:

- You have an OpenLab Server/ECM XT installation with a DB server (local or remote), and you have decided to upgrade the DB server software to a newer version or upgrade the hardware, which involves relocating the DB server software to a new machine. You must tell OpenLab Server/ECM XT how to connect to the new DB server and continue to work.
- A file server lacks free space, so you decide to move the content storage to another piece of hardware.
- A corporate security policy change has made it necessary to change system users and passwords used by OpenLab Server/ECM XT.

The following pages describe how to use the OpenLab Server Configuration Utility (OSCU) to accomplish these tasks.

In general, the process consists of four steps:

- 1 ["Bring Down OpenLab Server/ECM XT"](#page-96-0) on page 97"
- 2 ["Make Changes to the Infrastructure"](#page-96-1) on page 97
- 3 ["Run the OpenLab Server Configuration Utility"](#page-103-0) on page 104
- 4 ["Bring Up OpenLab Server/ECM XT"](#page-111-0) on page 112

Bring Down OpenLab Server/ECM XT

To add additional content or archive store, see ["Add Additional Content or](#page-111-1)  [Archive Store"](#page-111-1) on page 112.

## <span id="page-96-0"></span>Bring Down OpenLab Server/ECM XT

Stop services in the following order:

- 1 alfrescoTomcat
- 2 Agilent OpenLab Shared Services

## <span id="page-96-1"></span>Make Changes to the Infrastructure

#### Move the DB Server

Relocate OpenLab Server/ECM XT and Shared Services databases to the new server. This step is specific to the DB type used. Please see the *Agilent OpenLab ECM XT Hardware and Software Requirements Guide*. Please see vendor documentation for SQL Server and Oracle databases.

**Move a PostgreSQL Database** The destination and source database server versions must be the same. The major and minor version digits should be equal, for example 11.x.x.

For this example,

- Server1 is the source machine
- Server2 is the destination machine
- 1 On Server1, stop PostgreSQL service (for version 11: **postgresgl-x64-11**).
- 2 Click Start > All Programs > Agilent Technologies > OpenLab Data Store > Server Configuration.
- 3 Locate the PostgreSQL Database folder in the Installation Summary section and back it up.
- 4 On Server2, unpack the PostgreSQL data folder. Name it PG\_DATA\_NEW.
- 5 Run the PostgreSQL installer. When asked for the data folder, enter PG\_DATA\_NEW.
- 6 Click **Next** until the installation is complete.

7 If after reconfiguration, your PostgreSQL server is going to be on a different machine from your OpenLab Server/ECM XT installation, follow these steps. Otherwise, proceed to step 8.

#### To use a remote connection to PostgreSQL using Windows authentication:

- a Make sure Server1, Server2, and your OpenLab Server/ECM XT server are all connected to the same domain.
- **b** Open **pg\_hba.conf** from the **PG\_DATA\_NEW** folder, and make sure it contains the following lines:

# those 4 lines enable remote access for OLSS host all labuser 0.0.0.0/0 sspi host all labuser ::/0 sspi host all SYSTEM 0.0.0.0/0 sspi map=datastore host all SYSTEM ::/0 sspi map=datastore # those two lines will enable remote access for DataStore host all all 0.0.0.0/0 md5 host all all  $::/0$  md5

where labuser is the domain user that will run the OpenLab ECM XT installer (case-sensitive).

Depending on your network configuration, you may want to replace 0.0.0.0/0 and ::/0 with more restrictive subnet definitions (or even a single IP address) that still include OpenLab Server/ECM XT. Please consult your network administrator to find the best option for your network.

c Open pg\_ident.conf from the PG\_DATA\_NEW folder, and add the following lines:

# MAPNAME SYSTEM-USERNAME PG-USERNAME

datastore Server1\$ SYSTEM

where **Server1\$** is the name of the remote system user assigned by PostgreSQL. Usually, the system user name matches the NetBIOS name of the machine where your OpenLab Server/ECM XT is running, followed by a dollar sign (\$).

If it does not match and the OpenLab ECM XT Configuration fails, review the latest messages in the PG\_DATA\_NEW > pg\_log folder to find something similar to:

2015-06-02 10:05:34 PDT FATAL: SSPI authentication failed for user "SYSTEM"

2015-06-02 10:05:37 PDT LOG: provided user name (SYSTEM) and authenticated user name (WIN-ITGSOV7UQM2\$) do not match

where WIN-ITGSOV7UQM2\$ is the SYSTEM USERNAME you should put in pg\_ident.conf.

Please see PostgreSQL official documentation to learn more about security features.

#### To use a remote connection to PostgreSQL using SQL authentication:

Open pg\_hba.conf from the PG\_DATA\_NEW folder, and make sure it contains the following lines:

host all all 0.0.0.0/0 md5

host all all ::/0 md5

Depending on your network configuration, you may want to replace 0.0.0.0/0 and ::/0 with more restrictive subnet definitions (or even a single IP address) that still include OpenLab Server/ECM XT. Please consult your network administrator to find the best option for your network.

Please see PostgreSQL official documentation to learn more about security features.

8 To apply the changes, click Start > All Programs > PostgreSQL 11 and click Reload Configuration.

#### Change the Location of a Single Content Storage

This procedure covers single content storage locations only. If you have set up multiple content storages, see "Change the Location of Multiple Content Storages" on page 101

1 Create folders for Content Storage, Index Storage, and Archive Storage. The storage locations must be an absolute or UNC path. Network drives are not supported.

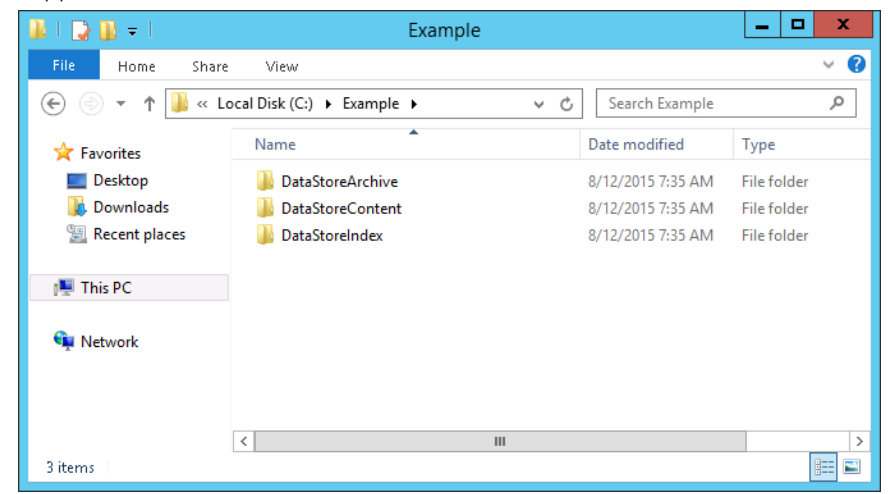

Figure 8. OpenLab ECM XT Storage Folders

2 If the Storage folders already exist, move the content from each previous storage location to the new location.

For example:

- The previous folder location for Content Storage is C:\DataStoreContent.
- The new folder location for Content Storage is C:\Example\ DataStoreContent.

Move all content from the C:\DataStoreContent folder to the C:\Example\ DataStoreContent folder. Also move the content for the Index Storage and Archive Storage folders if needed.

### Change the Location of Multiple Content Storages

- 1 Create folders for Content Storage, Index Storage, and Archive Storage. The storage locations must be an absolute or UNC path. Network drives are not supported.
- 2 If the Storage folders already exist, move the content from each previous storage location to the new location.

For example:

- The previous folder location for Content Storage is C:\DataStoreContent.
- The new folder location for Content Storage is C:\Example\ DataStoreContent.

Move all content from the C:\DataStoreContent folder to the C:\Example\ DataStoreContent folder. Also move the content for the Index Storage and Archive Storage folders if needed.

- 3 Open alfresco-global.properties. The default location is C:\Program Files (x86)\Agilent Technologies\OpenLab Data Store\tomcat\shared\classes.
- 4 Update all content store paths. For example:

dir.root=C:\\Example\\DataStoreContent

dir2.root=C:\\Example\\DataStoreContent

```
dir3.root=C:\\Example\\DataStoreContent
```
### Change OpenLab ECM XT Users or Passwords

You can change the password of database users or create users and set them to be used in OpenLab Server/ECM XT.

If you only want to change the password of an existing database user, use a database integrated development environment (IDE), such as MS SQL Server Management Studio, pgAdmin III, Oracle Developer, etc. using the software's standard procedure. Please see the official documentation for details.

Make Changes to the Infrastructure

#### Create a new user

1 Create the user.

2 Grant the user permissions on database tables.

For example, if you created a "test" user for the Shared Services database, execute the following script to grant privileges on all database tables.

```
DO
$$
DECLARE
   r information_schema.tables%rowtype;
   user_name VARCHAR = 'test'; -- specify username
BEGIN
  FOR r IN SELECT * FROM information schema.tables WHERE tab 
schema='public'
  LOOP
    RAISE NOTICE 'EXECUTE "ALTER TABLE % OWNER TO 
%;"',r.table_name, user_name; -- for debug
   EXECUTE 'ALTER TABLE ' || quote_ident(r.table_name) || ' OWNER 
TO ' || user name || ';';
   END LOOP;
END
$$;
```
To create a new user for an MS SQL Server database Specify the database login mapping using MS SQL Server Management Studio. Make sure that the user is a member of database roles **db\_datareader** and **db\_datawriter** for the desired tables.

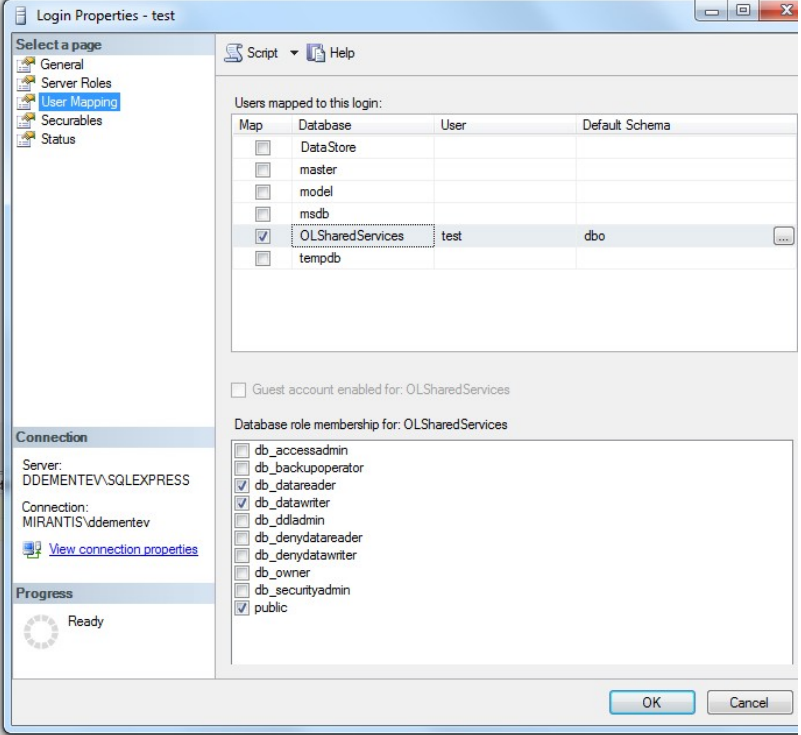

You must execute queries with Database Administrator credentials.

Figure 9. MS SQL Server Management Studio

#### To create a user for an Oracle database

Migrate all database objects (tables with constraints, sequences, triggers, etc.) from the old schema (user) to the new schema (user). This can be done using Power Designer (import the database schema with data and deploy the adjusted schema).

Depending on the database type, you may need to grant some other permissions. Please see the DB server manual for more information.

## <span id="page-103-0"></span>Run the OpenLab Server Configuration Utility

Every screen in the OpenLab Server Configuration Utility (OSCU) is<br>CAUTION repropulated with defaults that reflect the actual OpenLab Server/ prepopulated with defaults that reflect the actual OpenLab Server/ECM XT configuration. Only edit fields that reflect changes made in ["Make Changes to](#page-96-1)  [the Infrastructure"](#page-96-1) on page 97. It is strongly recommended that you do not edit any other values. Changing any other fields could cause the configuration to crash.

- 1 Insert the USB drive. Autorun.inf will automatically run Agilent.OpenLab.CDSInstaller.exe and display the OpenLab Installer screen. If the program does not start automatically, select setup.exe from the USB driver.
- 2 Select OpenLab Server, and click OK.
- 3 From the OpenLab Installer, click Server Installation > Step 4 Configure the OpenLab Content Management Server.

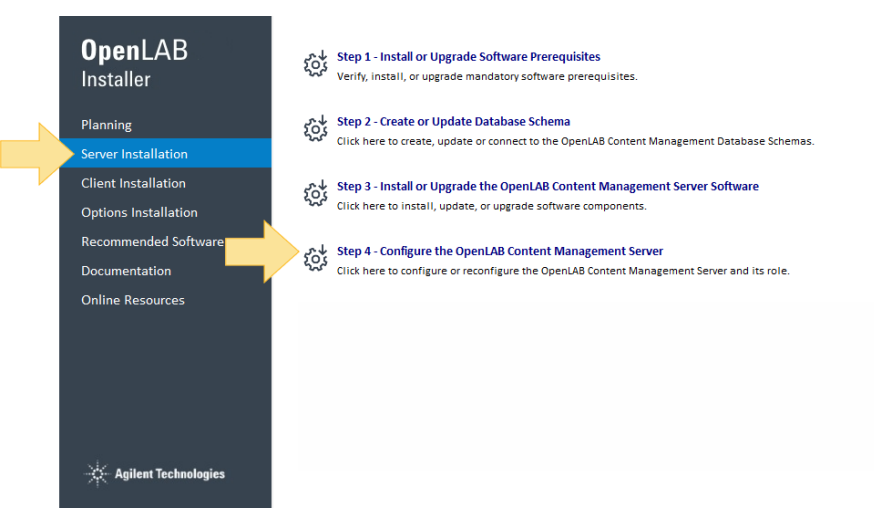

Figure 10. OpenLab Installer Server Installation

Run the OpenLab Server Configuration Utility

4 Click Next.

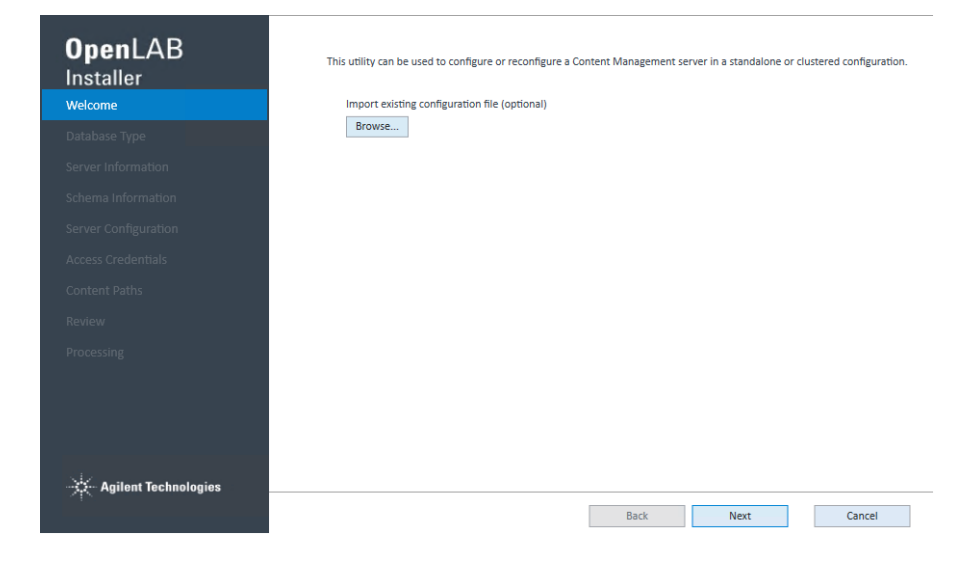

Figure 11. OpenLab Installer Welcome Screen

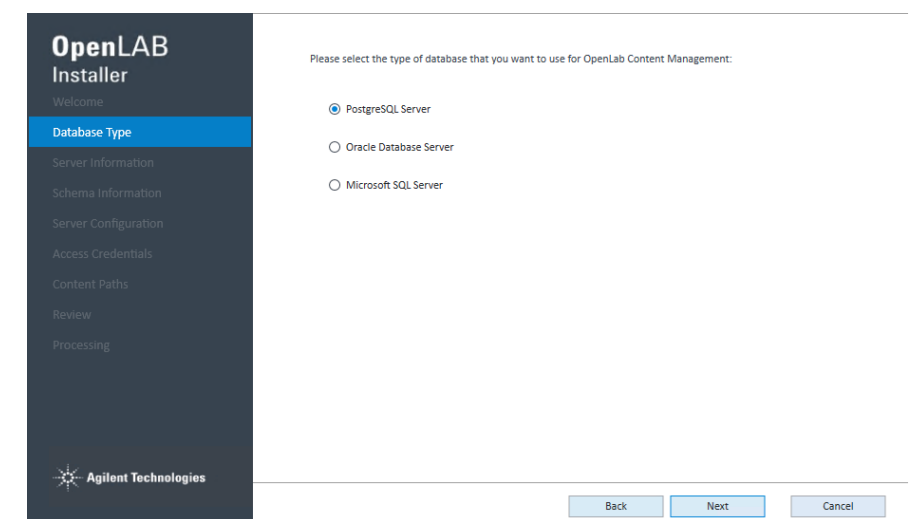

#### 5 Click Next.

Figure 12. OpenLab Installer Database Type Screen

6 The information displayed on the **Server Information** screen depends on the database type chosen for the OpenLab Server/ECM XT server. Check the

displayed database server connection information and make changes according to the new configuration.

Edit this screen only if the database server connection information (for example, the hostname or port number) has been changed.

Click Validate to check the entered values, and click Next.  $\mathsf{Onon} \land \mathsf{R}$ 

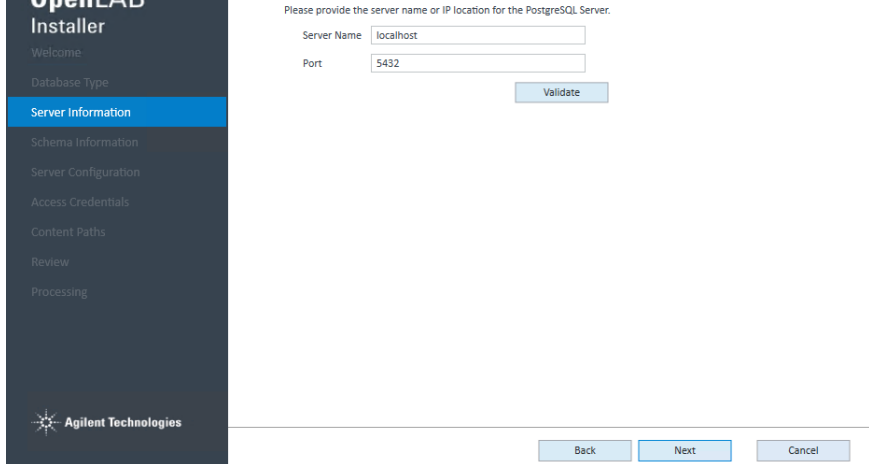

Figure 13. OpenLab Installer Server Information Screen

Run the OpenLab Server Configuration Utility

7 Edit the Schema Information information only if the database users or passwords have been changed.

Click Validate to verify the entered values, and click Next.

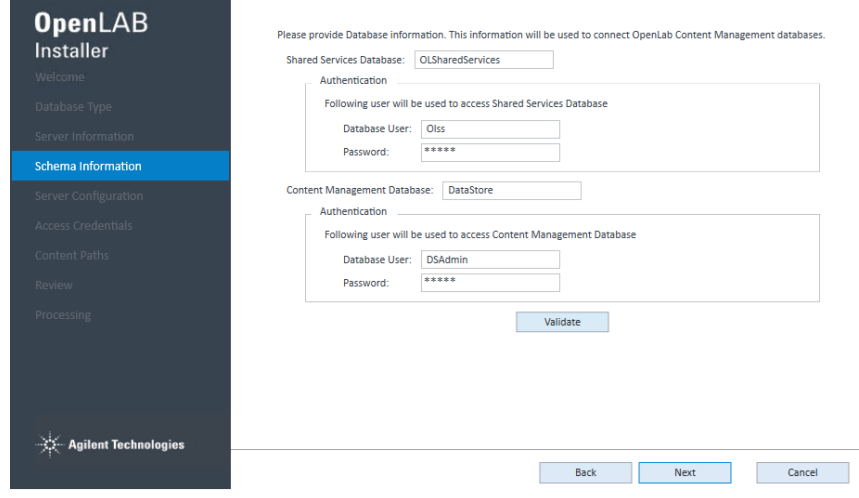

Figure 14. OpenLab Installer Schema Information Screen

Run the OpenLab Server Configuration Utility

- 8 Enter your configuration information, and click Next.
	- If you are using an all-in-one system configuration, select **Content** Management with Index and Search Services. This is the default selection.
	- If you are using a scalable system topology and are creating the server to host the Content Management Web services, select Content Management only.
	- If you are using a scalable system topology and are creating the server to host the indexes and search services, select Index and Search only.

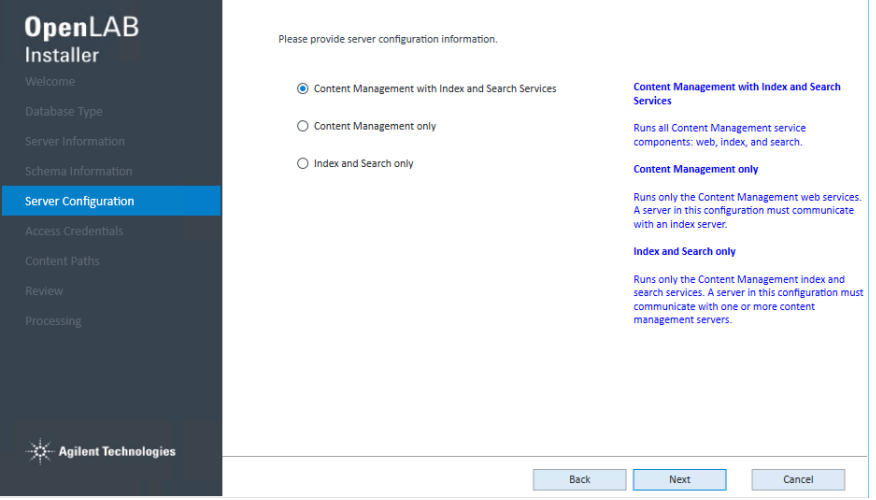

Figure 15. OpenLab Installer Server Configuration Screen

9 Enter your account access credentials, and click Next.
Run the OpenLab Server Configuration Utility

- 10 Review path information for the content and archive storage locations and index location. Click Validate to verify the index location, and click Next.
	- If the server is configured as either a **Content Management with Index and** Search or a Content Management only server, then the index location will be a path. If the server is configured as an **Index and Search only** server, then the index location will be a hostname.
	- All location paths must be unique. For example, the same path cannot be used for both the content and archive locations.
	- If UNC paths are used, you must manually validate your path. Validate will not check if the user has read and writer access to the UNC path.

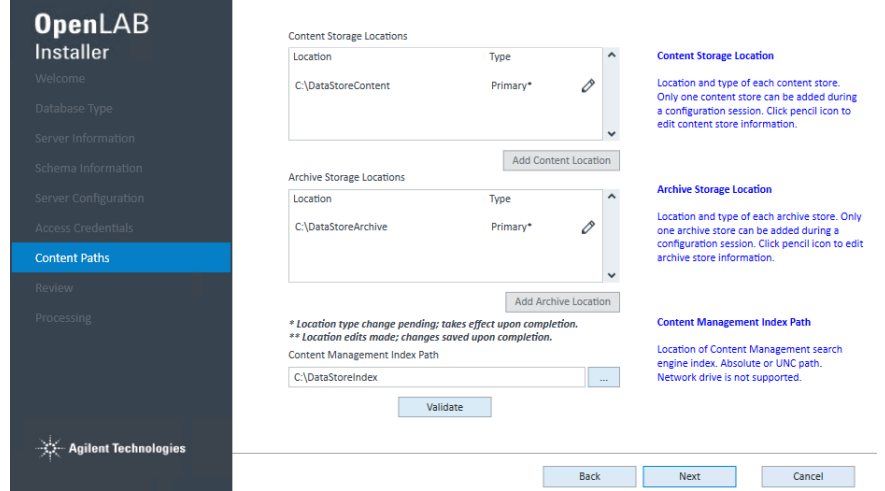

Figure 16. OpenLab Installer Content Paths Screen

To edit a content or archive storage location,

- a Click the Edit icon for the location.
- **b** Edit the location information as desired, and click **Done**.

A double-asterisk (\*\*) indicator is shown next to the name of the location.

To add a new content or archive storage location,

- a Click Add Content Location or Add Archive Location. Only one new location can be added at a time.
- **b** Select the type of location, either the file system or Amazon S3.
- c Enter the required information. For S3, the location must be created and accessible before adding it.

Run the OpenLab Server Configuration Utility

d To add the location and return to the location lists, click **Done**. To cancel adding the new location, click Cancel.

The new location is shown as the first item in the list. An asterisk (\*) is shown next to the location type (Primary), indicating that this new location will become the location to which files are written.

To remove this new location, click the Remove icon.

An asterisk (\*) is also shown next to the location type for the previous primary location. This indicates that the location is now considered secondary and is read-only. Data can be retrieved from this location, but no new data can be saved to it.

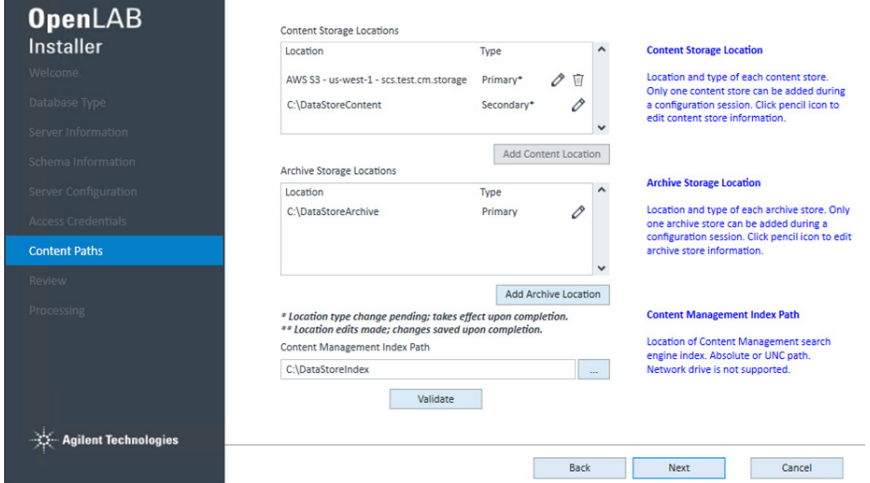

Figure 17. OpenLab Installer Content Paths Screen with New Location

The following storage location combinations for content locations and archive locations are supported for Amazon S3:

Table 22 Storage location combinations

| Primary | Secondary      |
|---------|----------------|
| S3      | on-prem        |
| on-prem | on-prem        |
| S3      | (no secondary) |

Review the updated configuration summary, and click Apply.

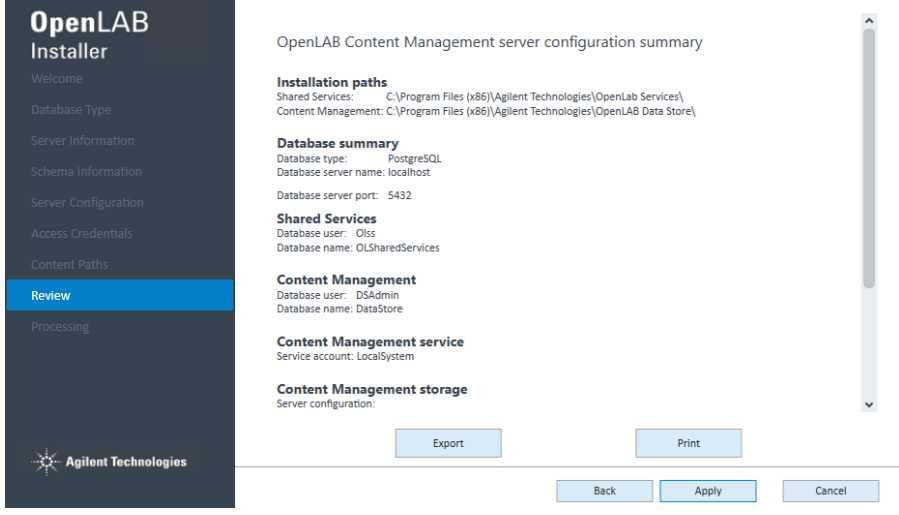

Figure 18. OpenLab Installer Review Screen

11 When the configuration is complete, click Done.

| <b>OpenLAB</b><br>Installer | <b>Configuration Step</b>                    |      | <b>Status</b> |  |  |
|-----------------------------|----------------------------------------------|------|---------------|--|--|
|                             | <b>Stop Services</b>                         |      | Done          |  |  |
| Welcome                     | <b>Configuring Service</b>                   |      | Done          |  |  |
| Database Type               | Port Check                                   |      | Done          |  |  |
| Server Information          | <b>Configure Content Store</b>               |      | Done          |  |  |
|                             | <b>Secure Folders</b>                        |      | Done          |  |  |
| Schema Information          | <b>Configure Content Management Database</b> |      | Done          |  |  |
| Server Configuration        | Configure service dependencies               |      | Done          |  |  |
| Access Credentials          | Shared Services Deploy and check             |      | Done          |  |  |
|                             | Migrate Shared Services Database             |      | Done          |  |  |
| Content Paths               | Unpack web application archives              |      | Done          |  |  |
| Review                      | <b>Start Services</b>                        |      | Done          |  |  |
|                             | Deploy Content Management permissions        |      | Done          |  |  |
| Processing                  | <b>Activate Content Management</b>           |      | Done          |  |  |
|                             |                                              |      |               |  |  |
|                             |                                              |      |               |  |  |
|                             |                                              |      |               |  |  |
|                             |                                              |      |               |  |  |
| <b>Agilent Technologies</b> |                                              | 100% |               |  |  |
|                             |                                              |      |               |  |  |

Figure 19. OpenLab Installer Processing Screen

## Bring Up OpenLab Server/ECM XT

When the OSCU process is complete, OpenLab Server/ECM XT is up and running.

To check that the new configuration has been acquired successfully,

1 Log in to Control Panel and click Administration > Content Management> Synchronize.

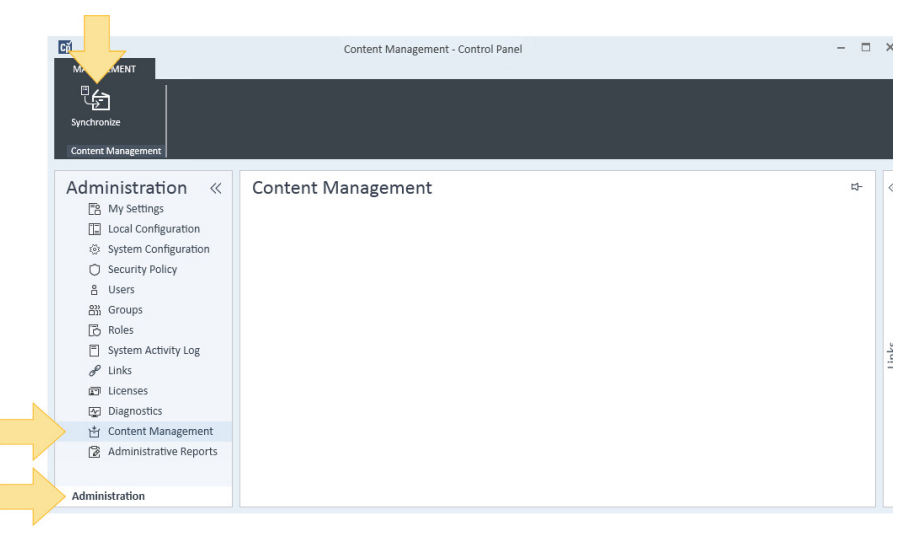

Figure 20. Control Panel Content Management Synchronize

2 Log in to Content Management and verify that all content is in place.

## Add Additional Content or Archive Store

Use the OpenLab Server Configuration Utility to add an additional content or archive store to an OpenLab Server/ECM XT server. See ["Run the OpenLab](#page-103-0)  [Server Configuration Utility"](#page-103-0) on page 104 for details.

## [www.agilent.com](http://www.agilent.com)

Agilent Technologies, Inc. 2020

March 2020

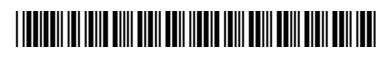

M8640-90040

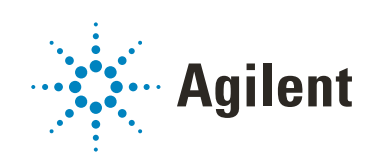